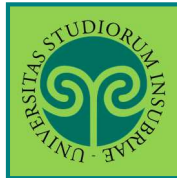

#### *Futuro studente e studente già iscritto nel nostro Ateneo*

#### **Dove** si effettua la pre**iscrizione**?

La prescrizione ai Corsi di Laurea Magistrale *non* a ciclo unicosi effettua **online**. Collegati al portale del nostro Ateneo www.uninsubria.it alla voce Servizi Web Segreterie Studenti. Trovi il link in LINK VELOCI in alto, oppure nel footer grigio in basso.

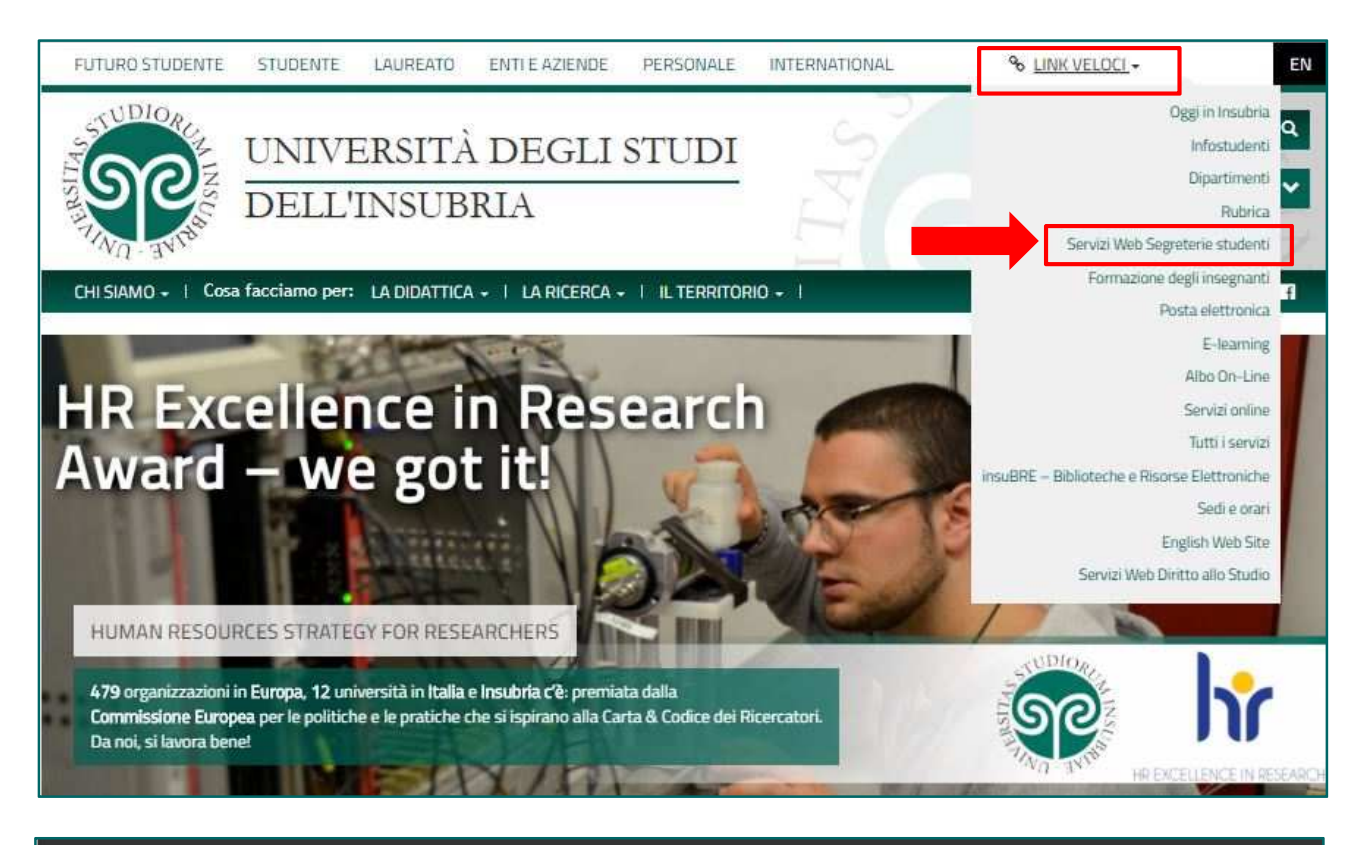

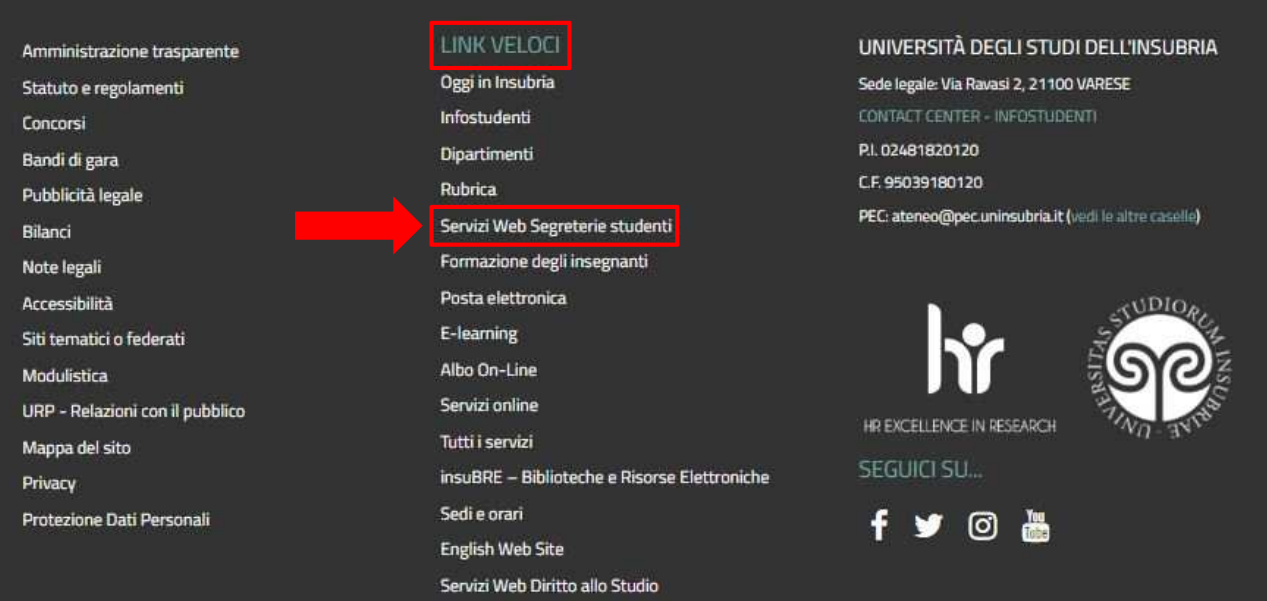

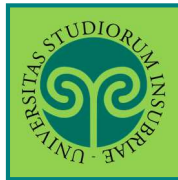

#### *Futuro studente*

 Non sono studente di questo Ateneo o non mi sono mai **registrato** al portale, come procedo?

Effettua la **Registrazione**. Seleziona dal **Menu** la relativa voce e procedi in pochi passaggi.

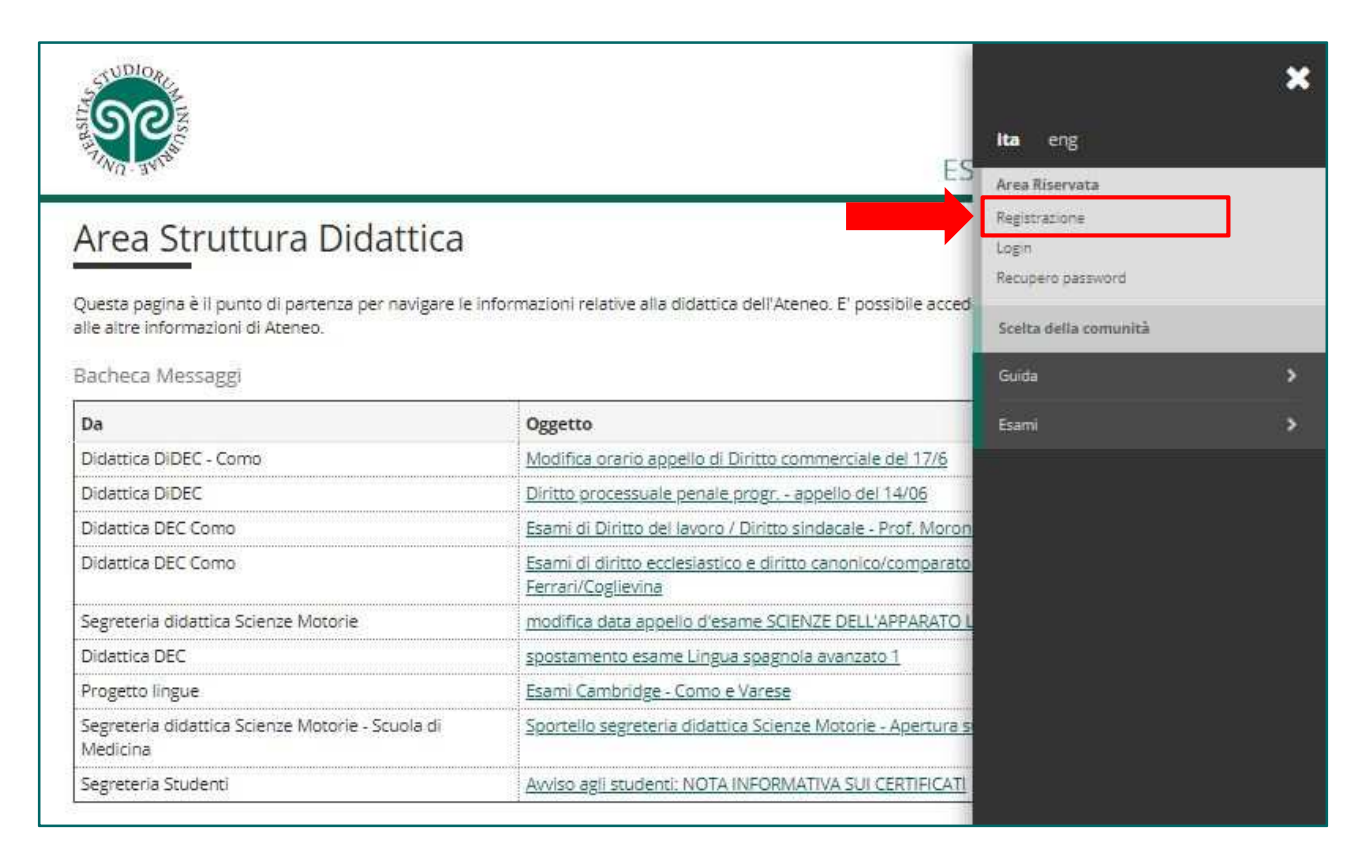

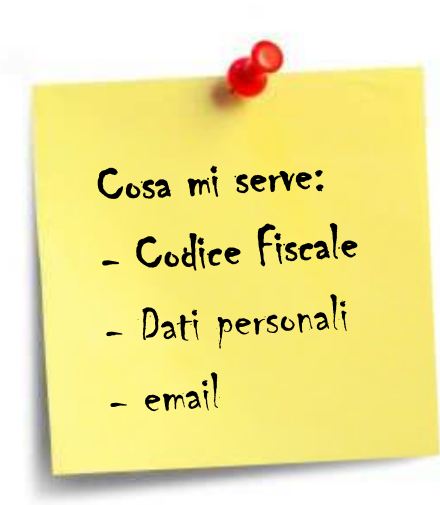

Tieni a portata di mano il tuo **Codice Fiscale**.

• Studente straniero?

Se **non sei ancora in possesso di un Codice Fiscale italiano**, devi dichiararlo nella prima schermata e potrai procedere.

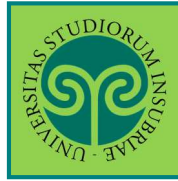

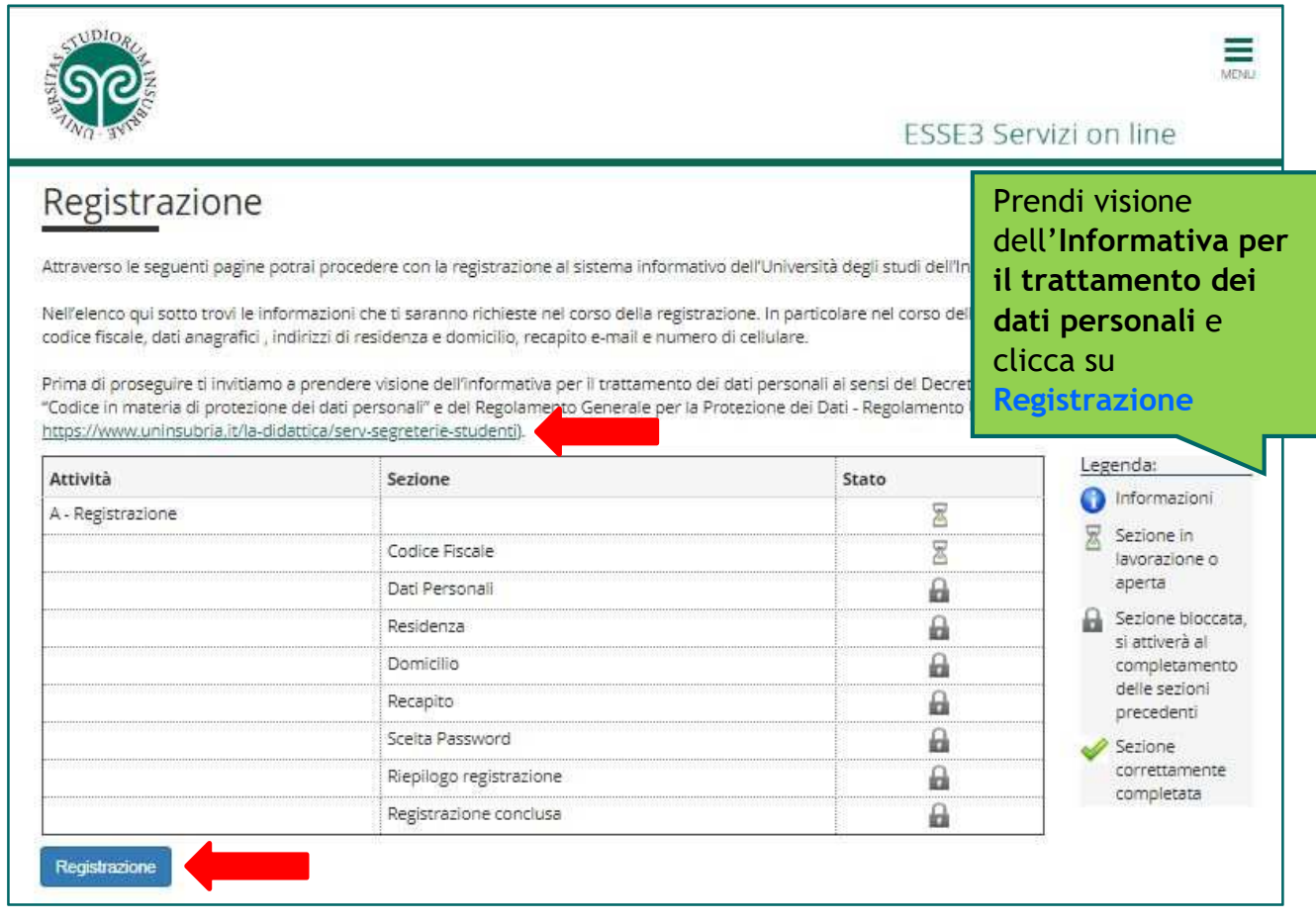

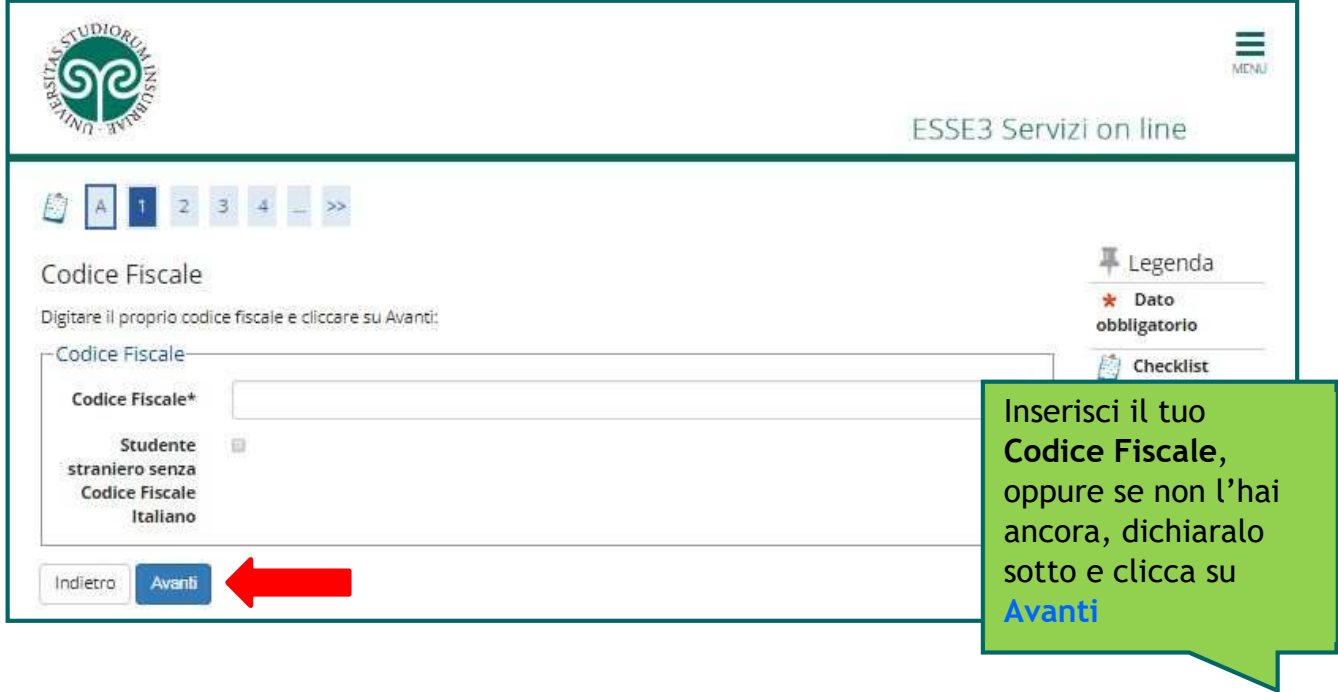

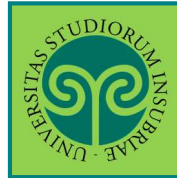

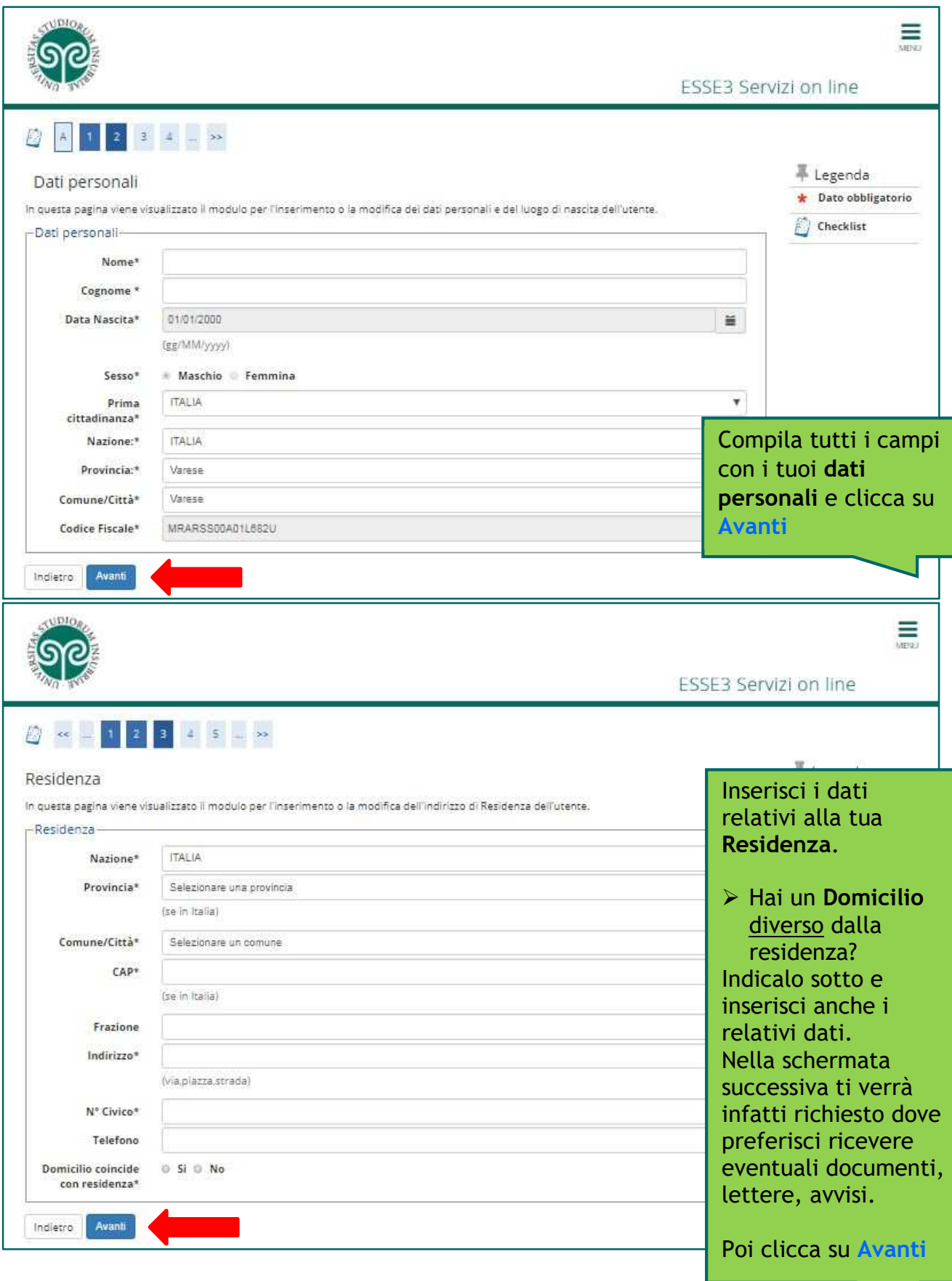

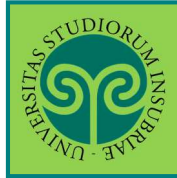

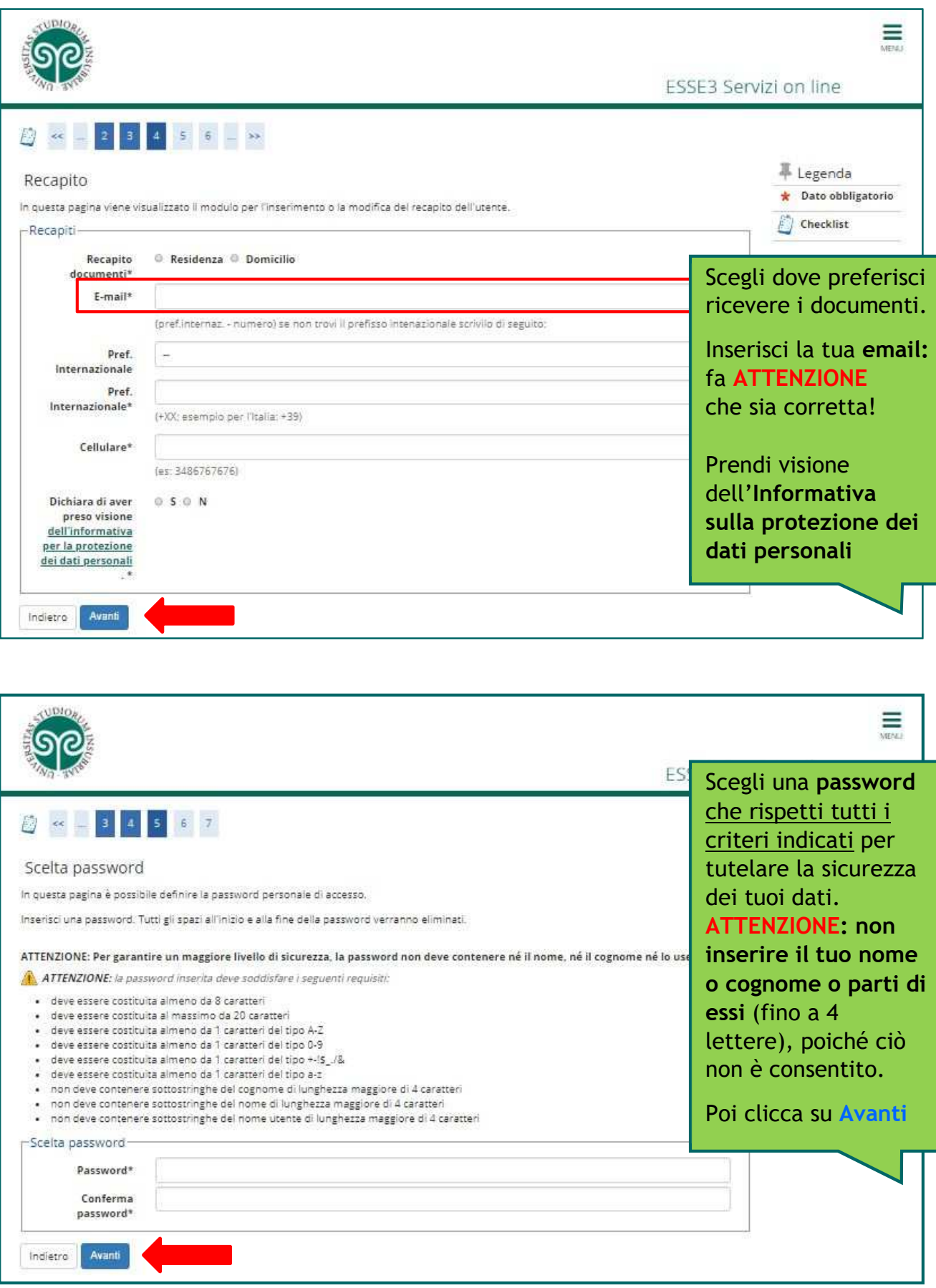

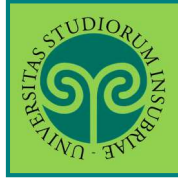

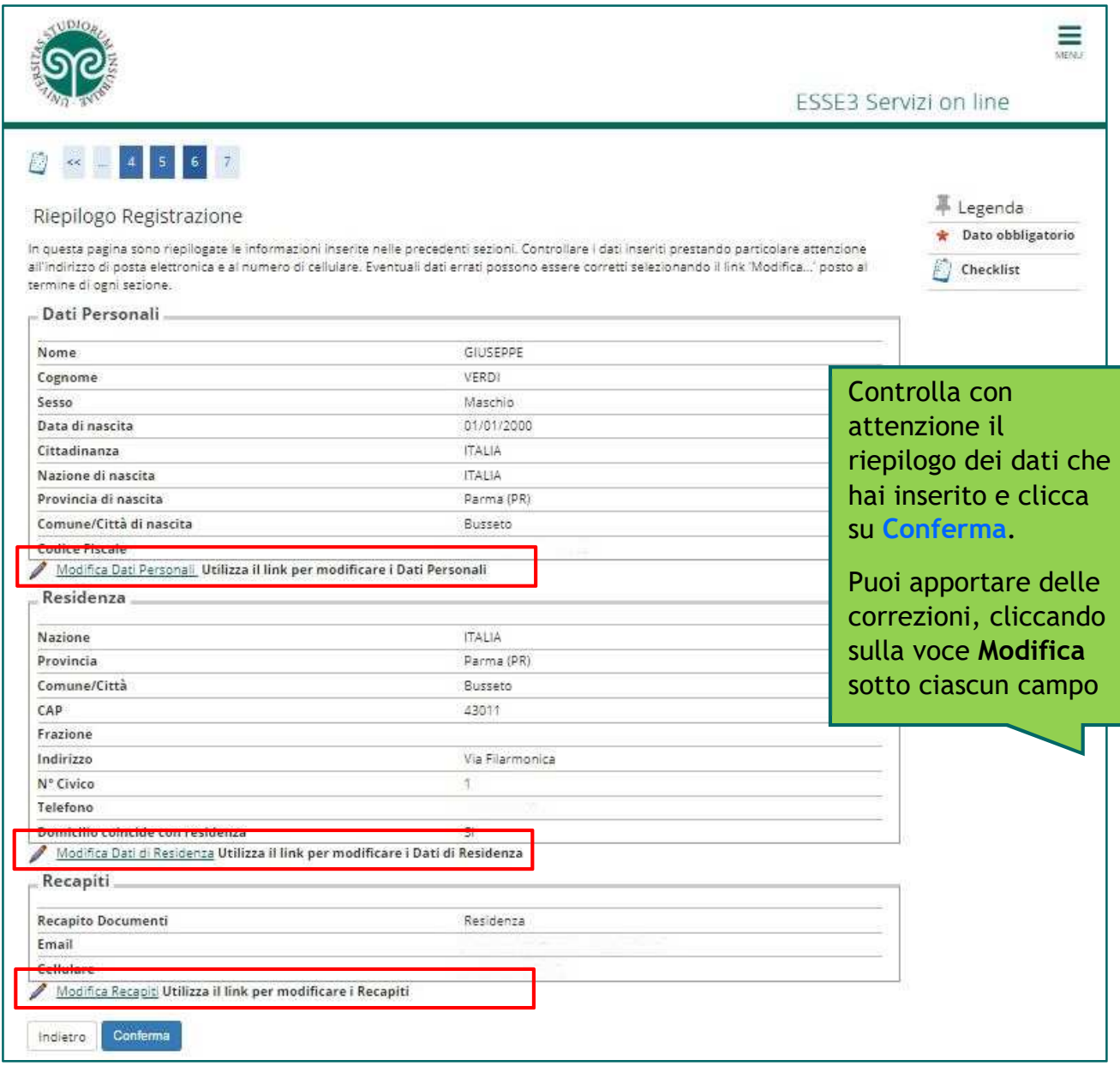

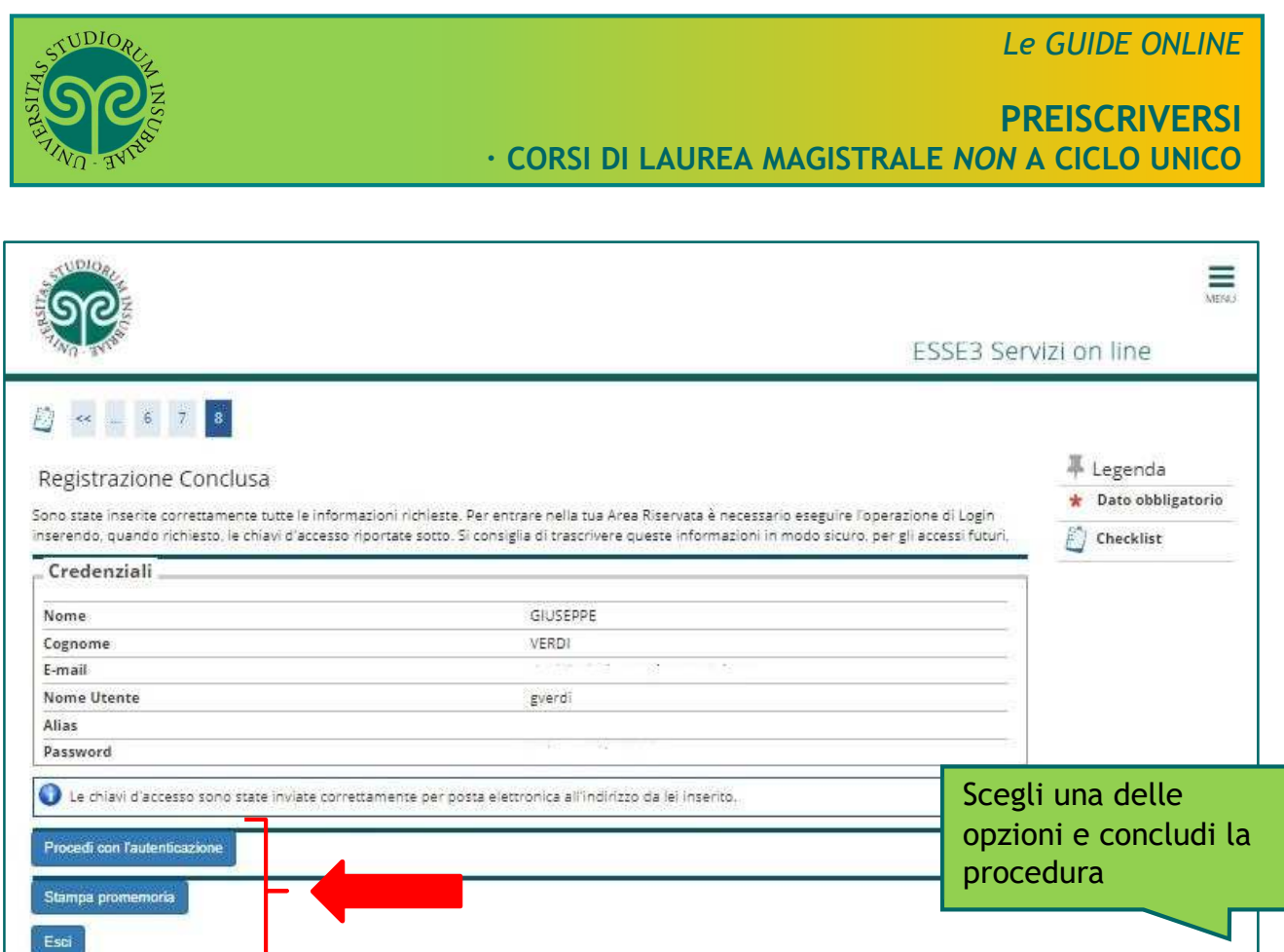

• **Cosa succede adesso?** 

**Procedi con l'autenticazione**: (passa alla schermata successiva che) ti consente di effettuare direttamente il Login all'area riservata sul portale di Ateneo.

**Stampa promemoria:** ti consente di scaricare un promemoria completo riportante i dati inseriti. È sempre utile salvarlo, ma se puoi evita di stamparlo *scelta green* ..

**Esci:** la procedura di Registrazione termina, senza procedere all'autenticazione che ti consente di accedere subito all'area riservata. Potrai effettuare l'autenticazione in un secondo momento, servendoti del Nome utente e della Password inserita.

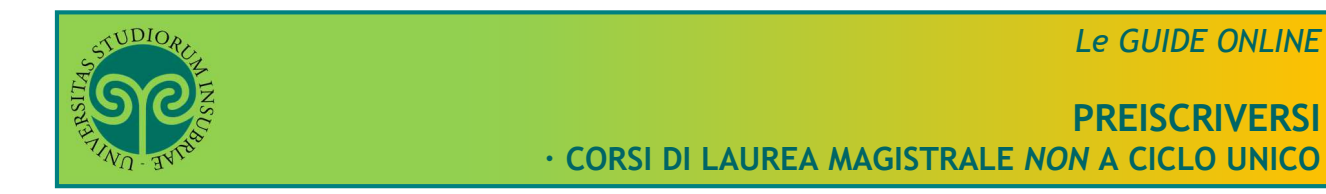

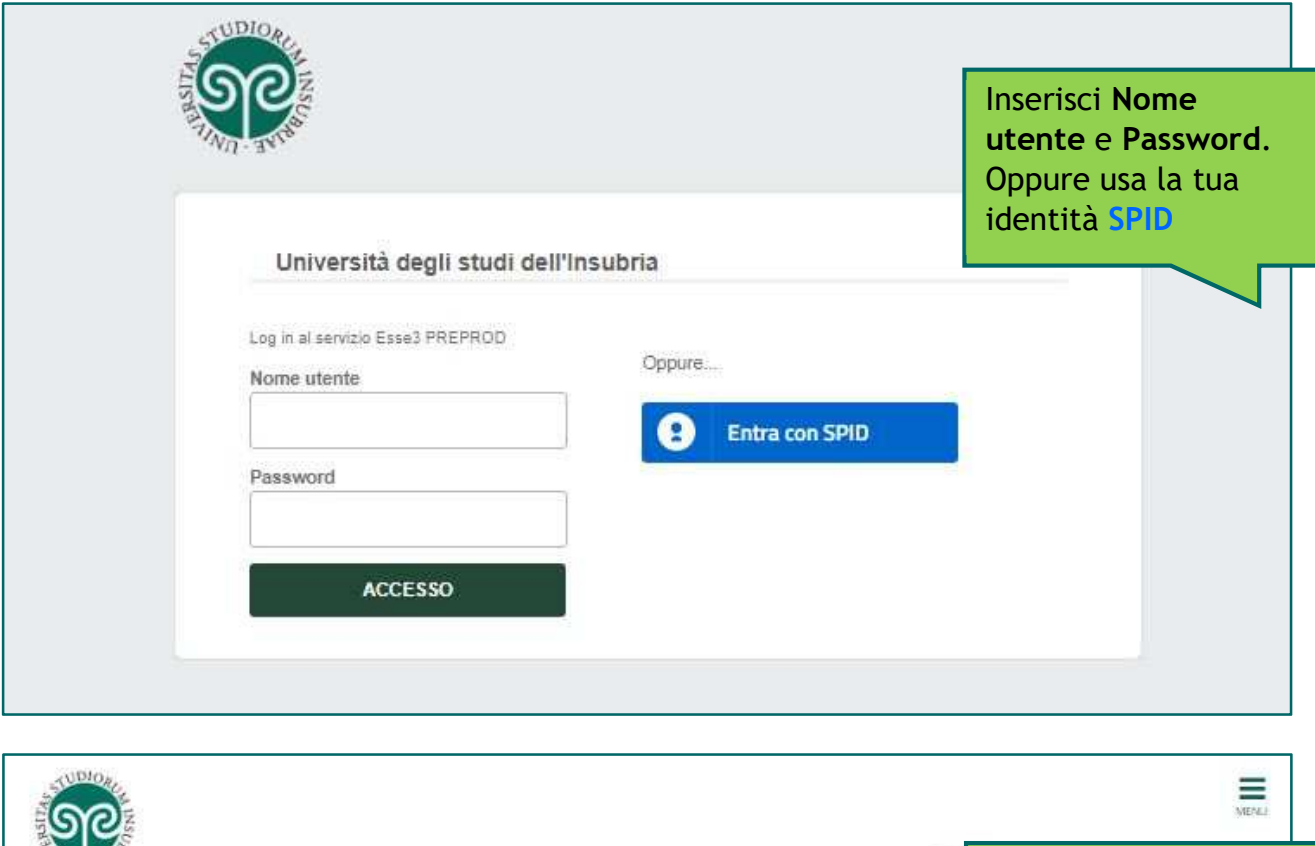

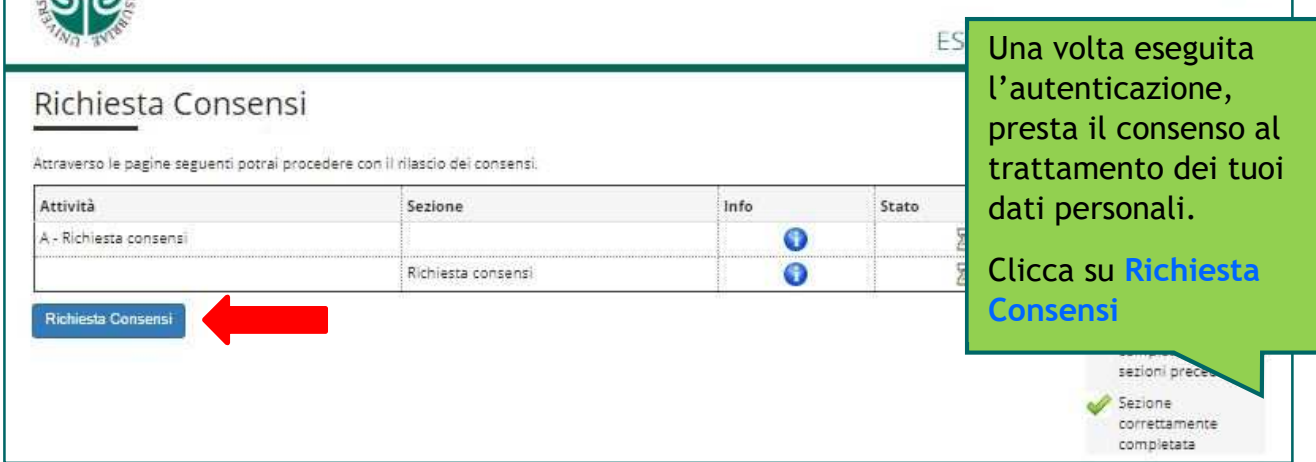

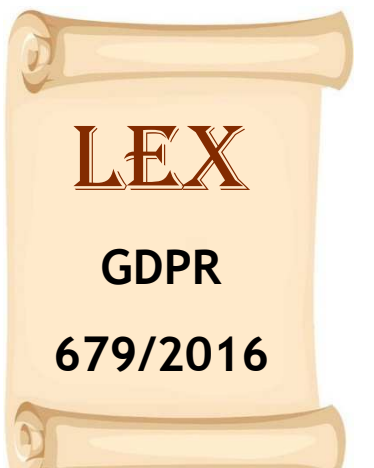

È la legge che lo prevede:

- • **Regolamento generale per la protezione dei dati personali** n. 2016/679 (General Data Protection Regulation o **GDPR**)
- • **Decreto legislativo 196/2003**

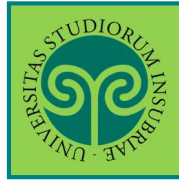

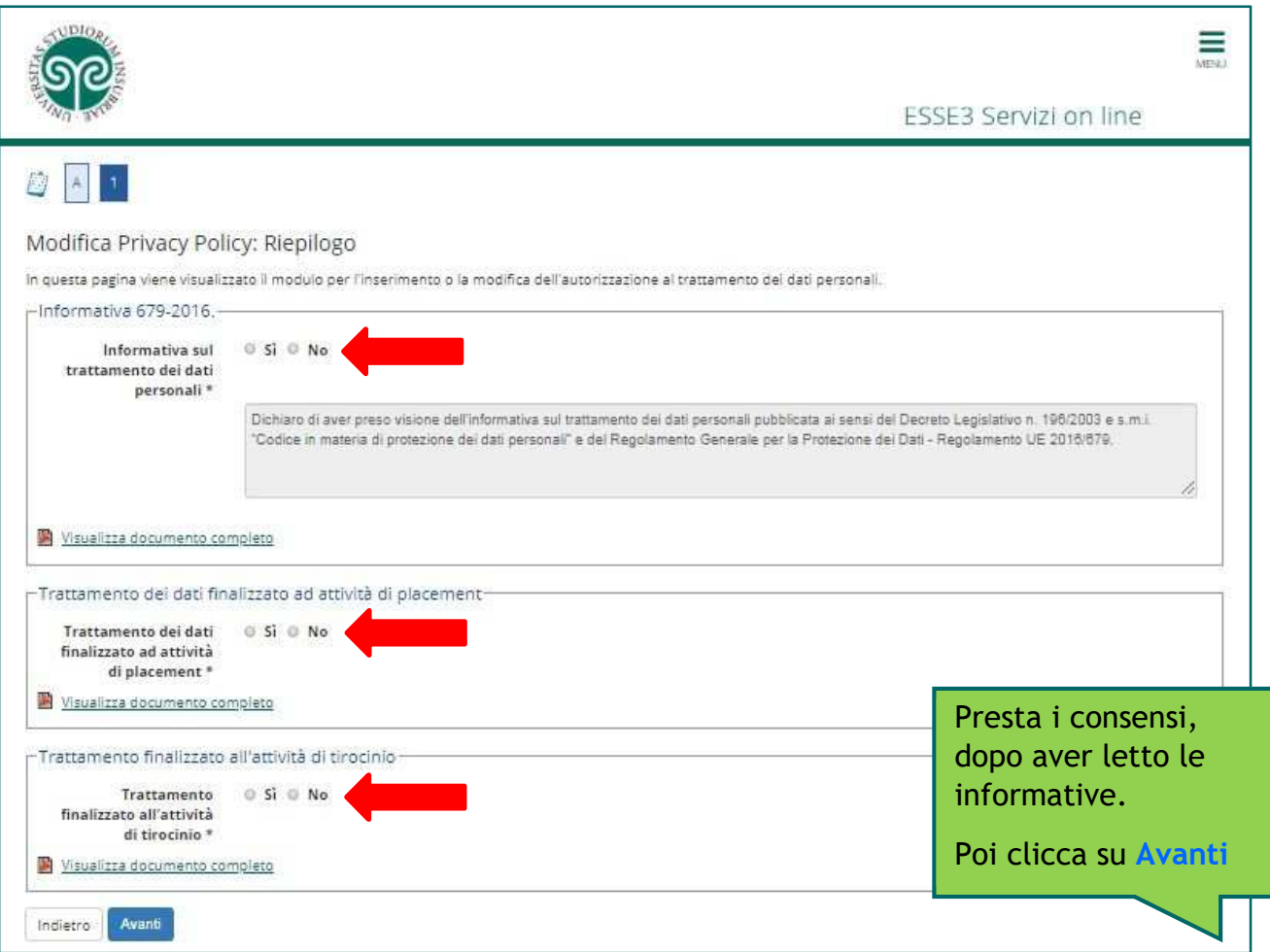

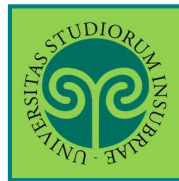

*Futuro studente e studente già iscritto nel nostro Ateneo*

 **Come mi preiscrivo al** un corso di laurea magistrale *non* a ciclo unico?

Ci si iscrive online, collegandosi al portale di Ateneo www.uninsubria.it alla voce Servizi Web Segreterie Studenti.

Effettua il Login e segui la procedura guidata.

Tieni a portata di mano il tuo documento (controlla che sia valido) e i dati relativi al tuo diploma, se non inseriti in precedenza.

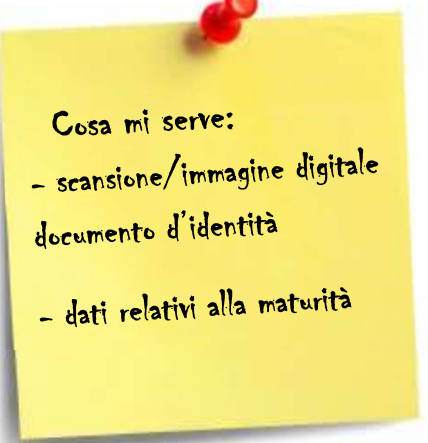

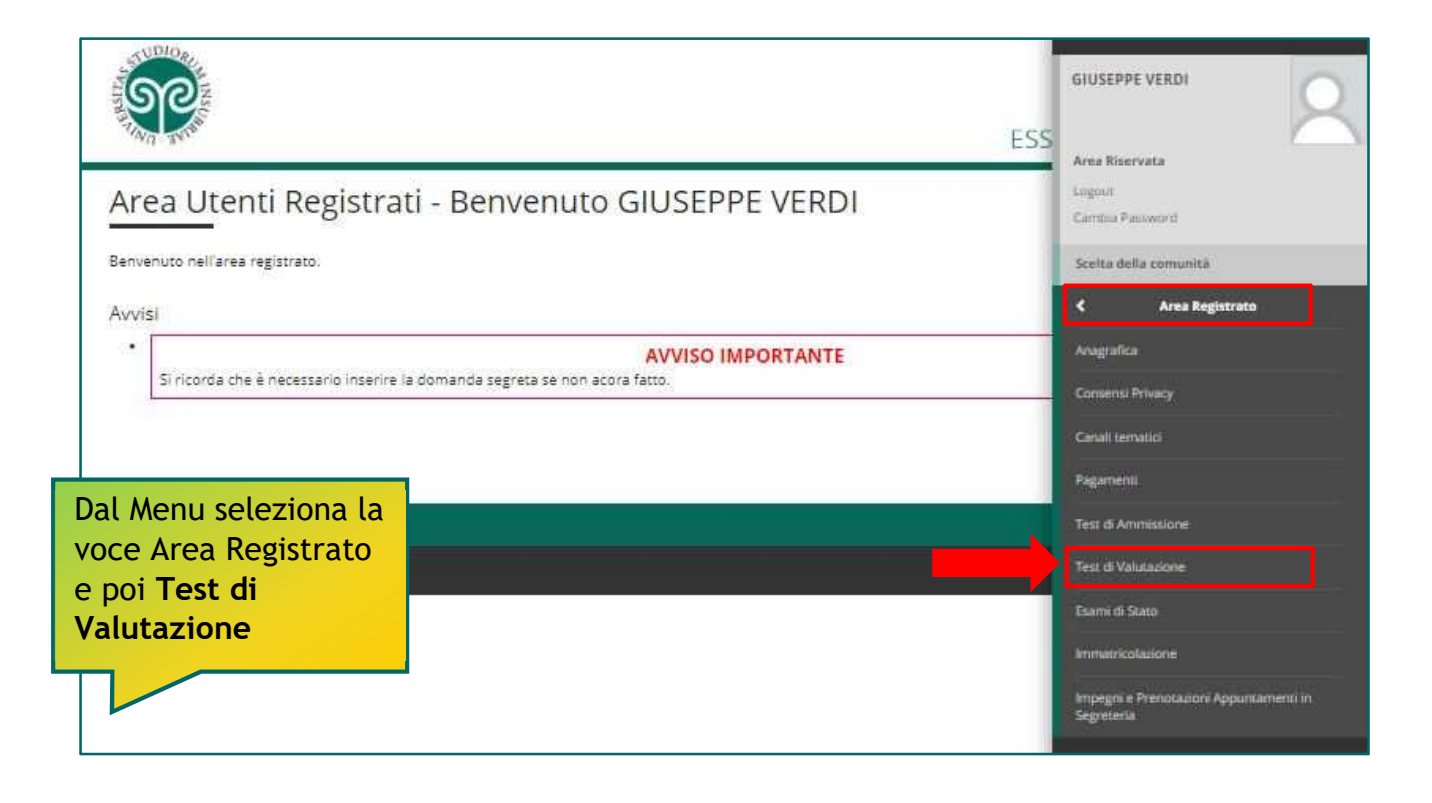

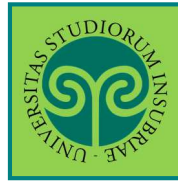

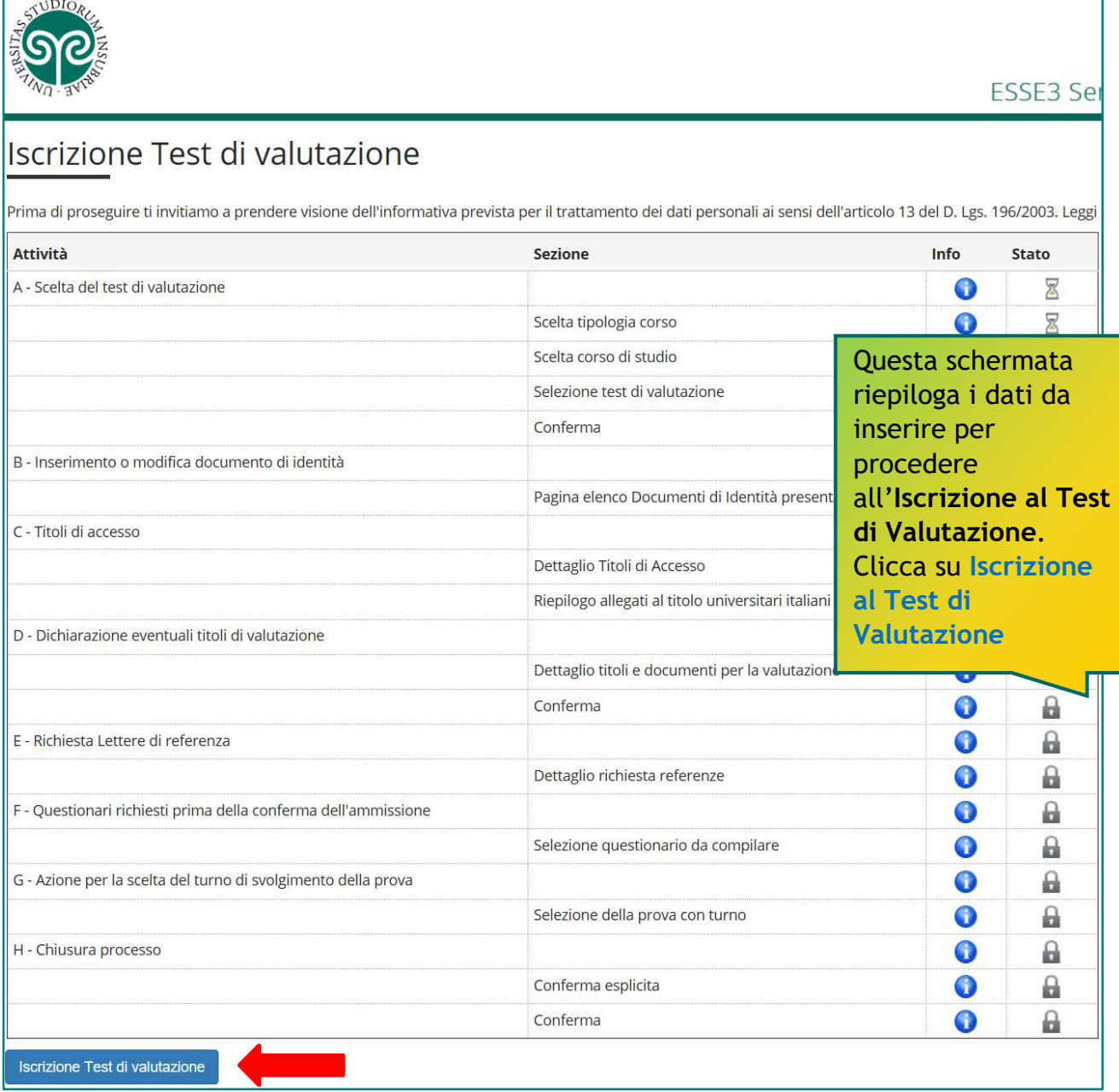

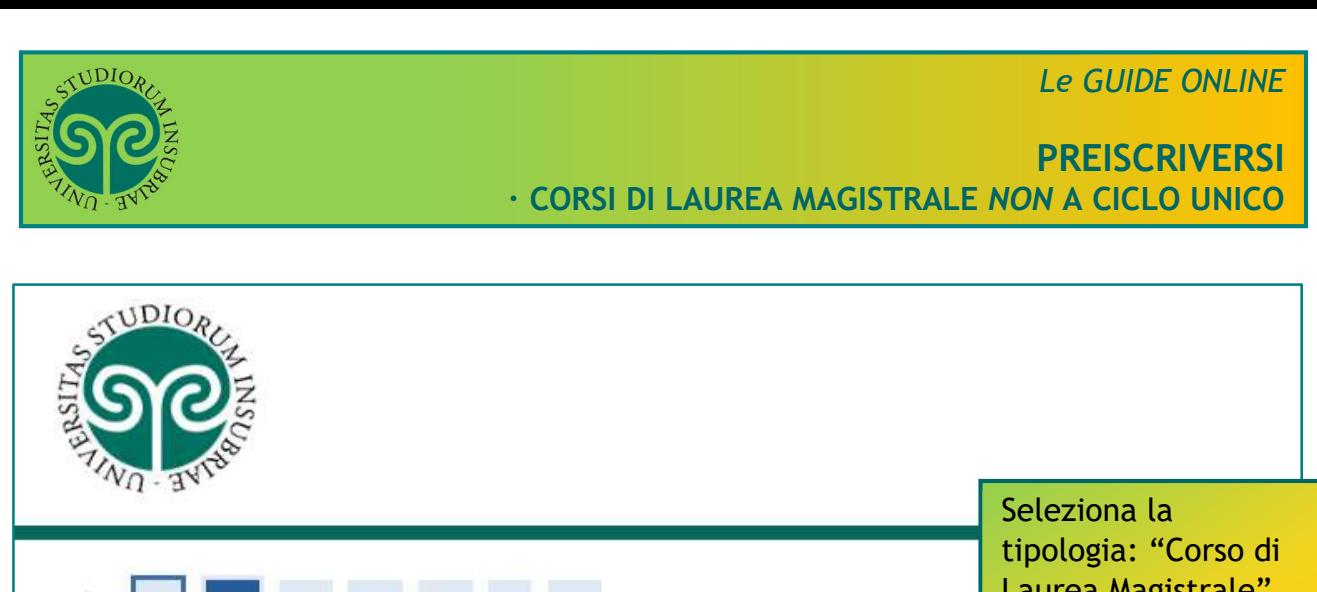

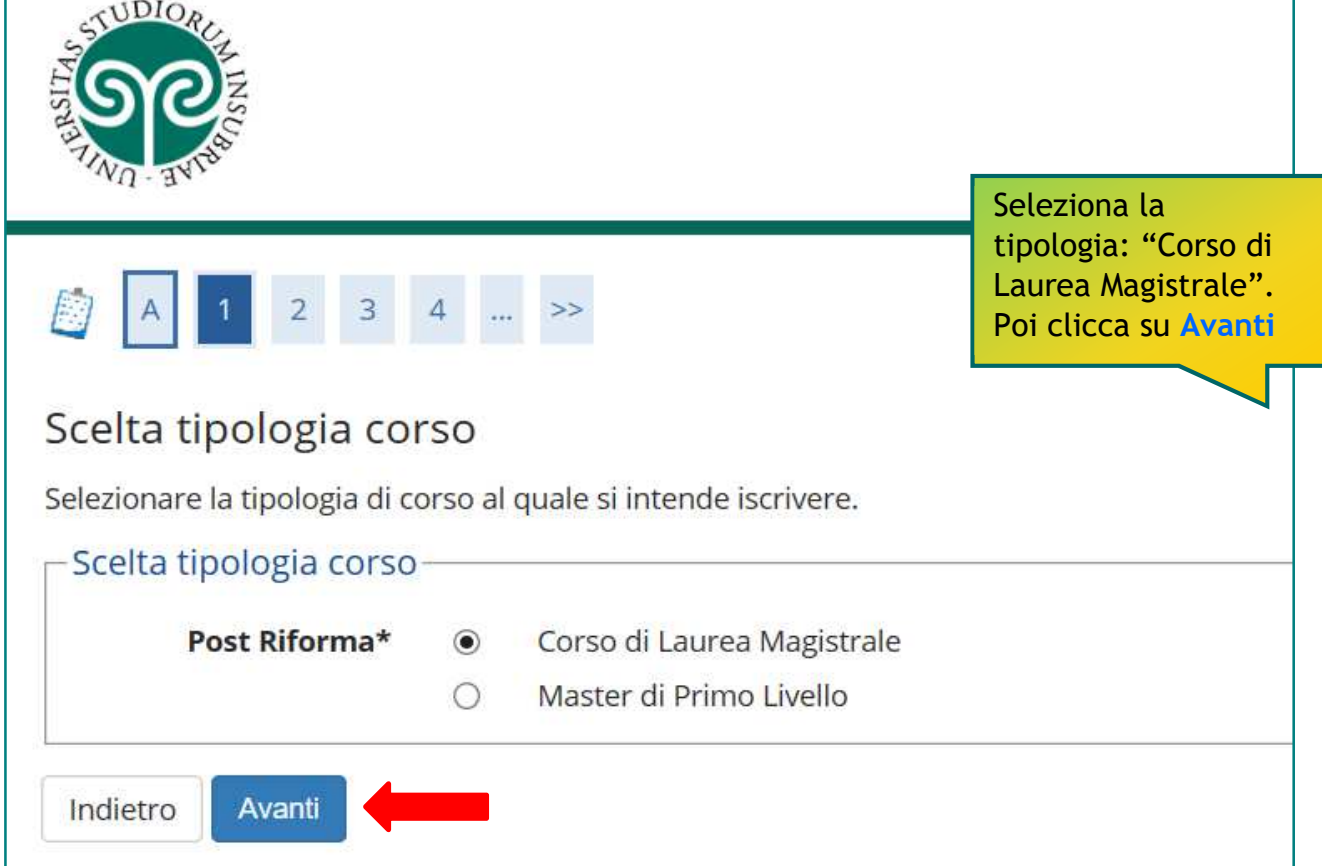

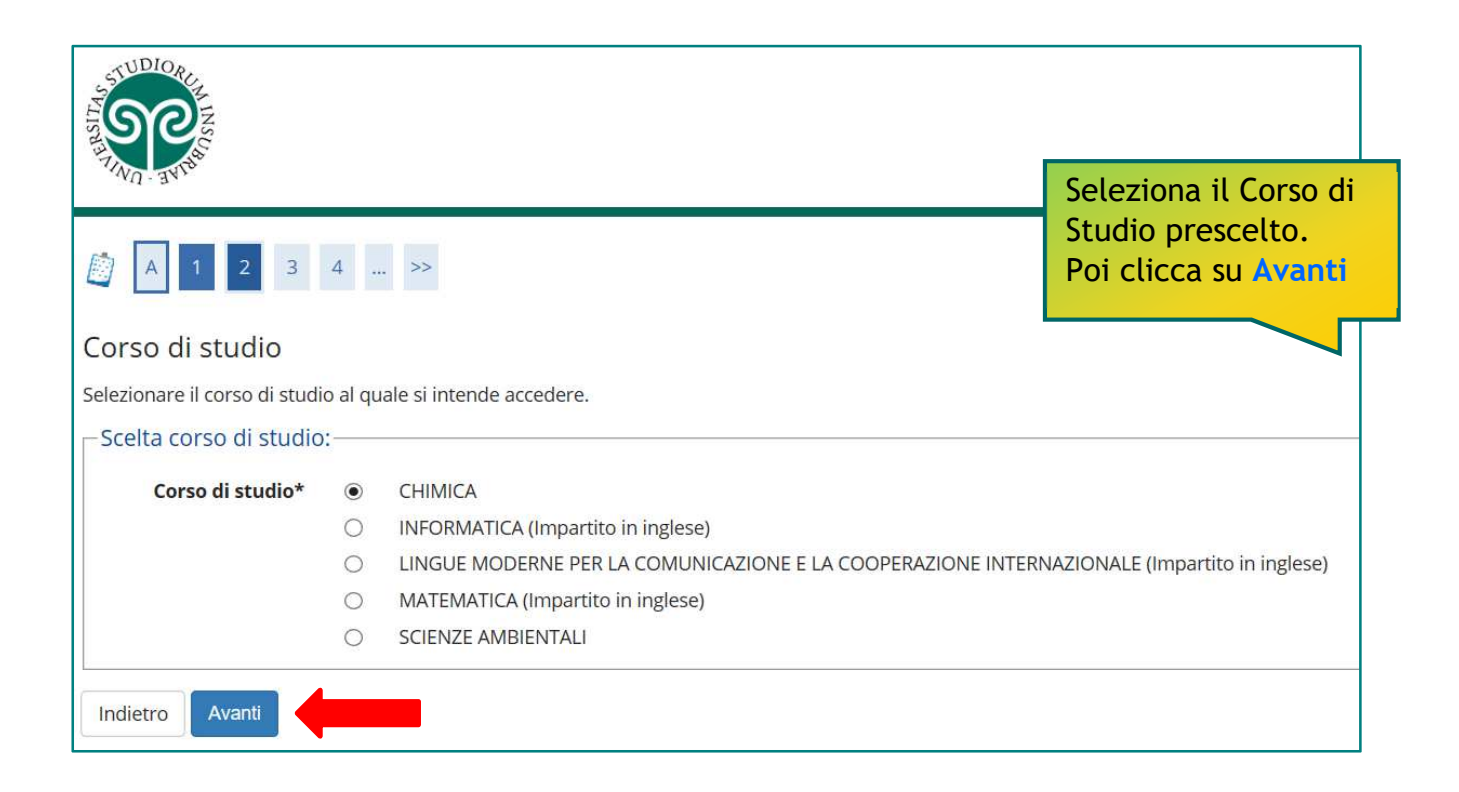

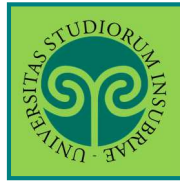

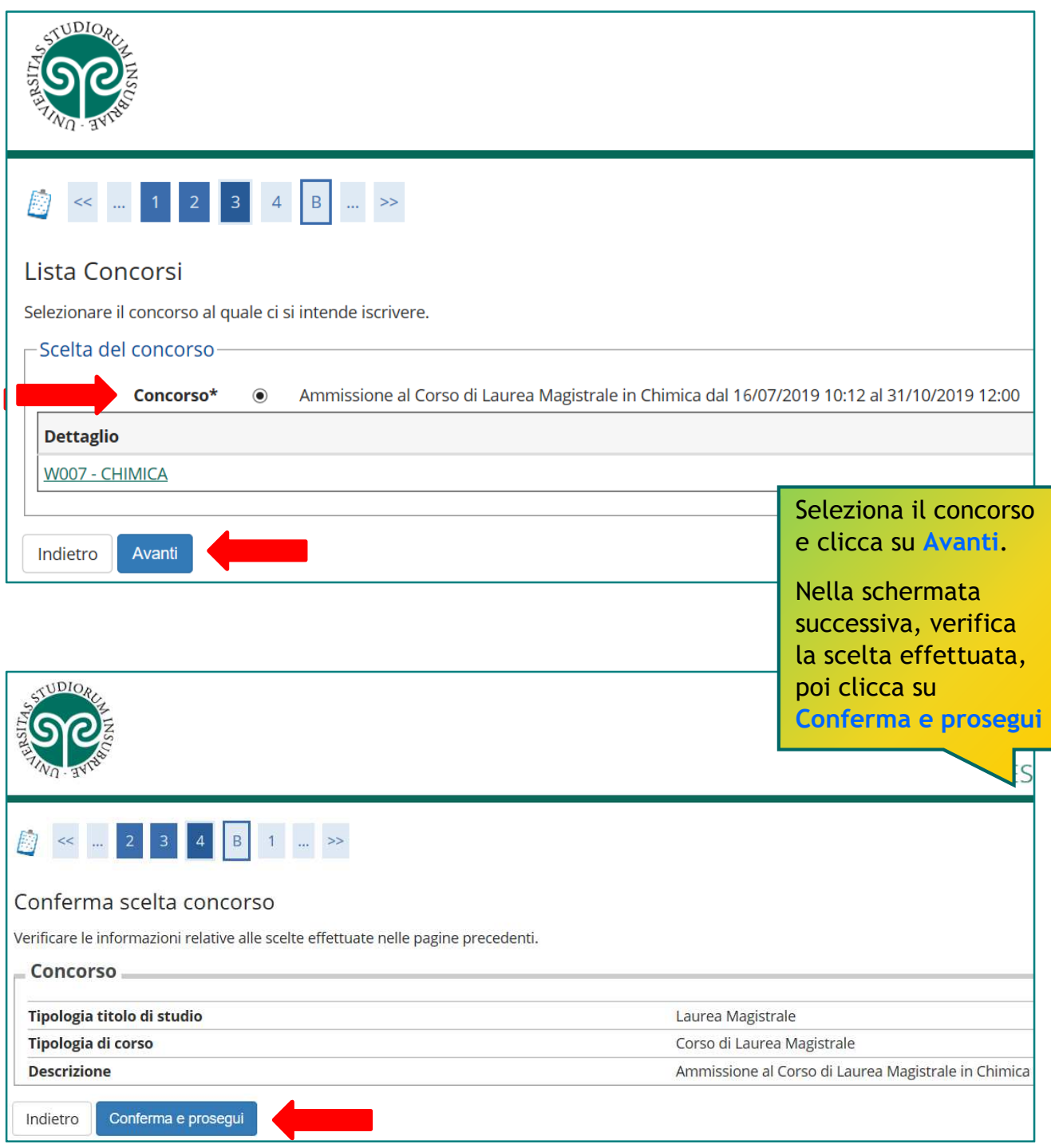

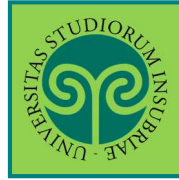

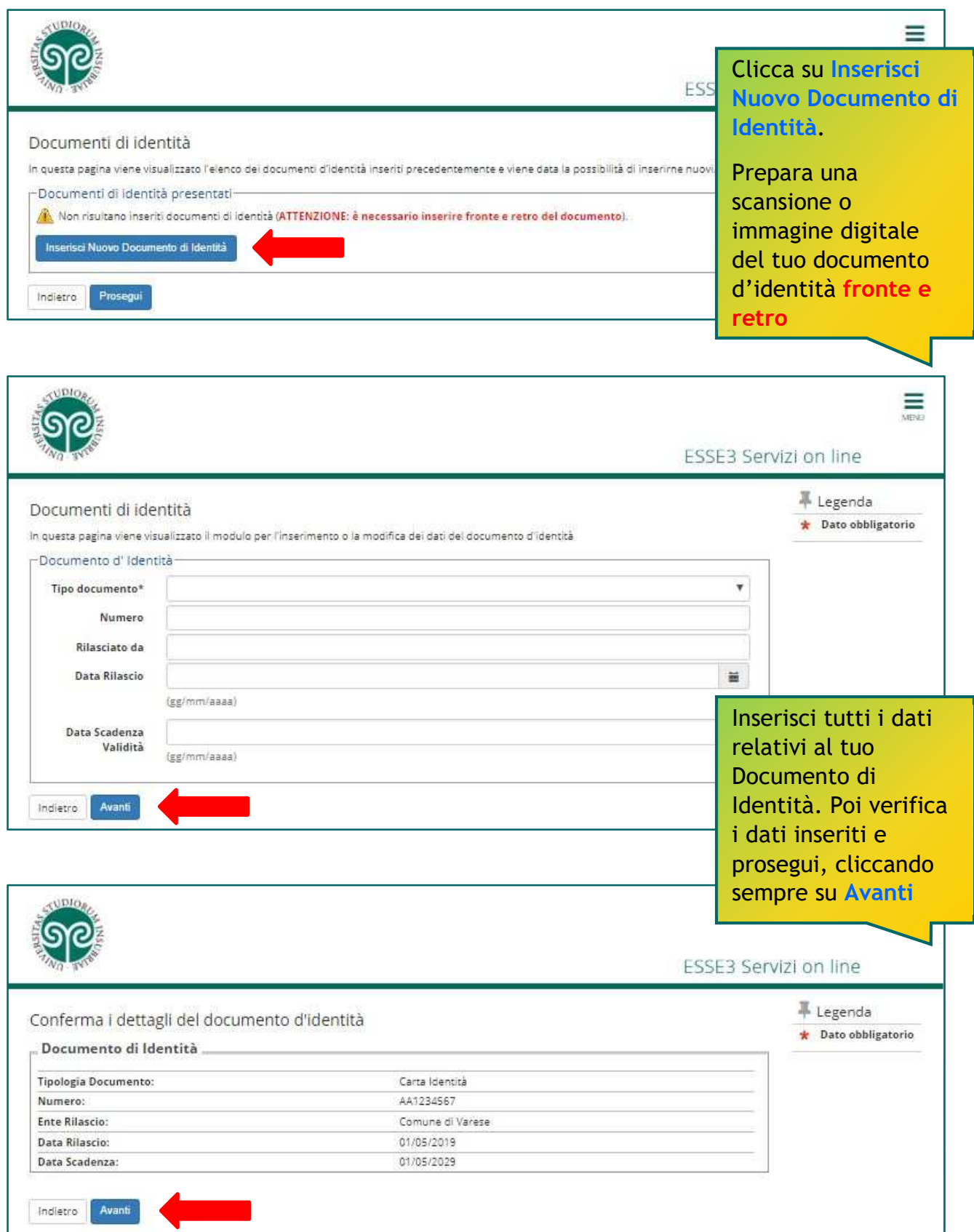

TUDIOR *Le GUIDE ONLINE* **PREISCRIVERSI · CORSI DI LAUREA MAGISTRALE** *NON* **A CICLO UNICO**  $\equiv$ ESSE3 Servizi on line Legenda Documento di Identità Dettaglio Riepilogo Documento di Identità

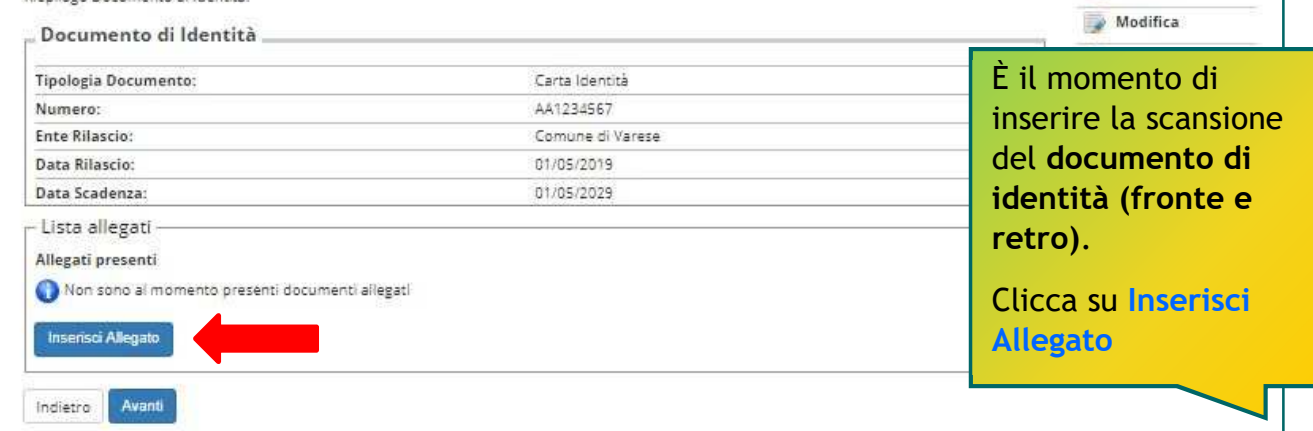

#### ATTENZIONE:

non puoi cliccare su Avanti, senza aver inserito l'allegato.

In tal caso, comparirà questo avviso. Seleziona nuovamente Inserisci Allegato.

Attenzione: Per proseguire è necessario inserire almeno un allegato.

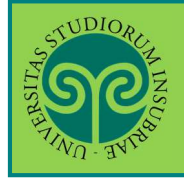

*Le GUIDE ONLINE*

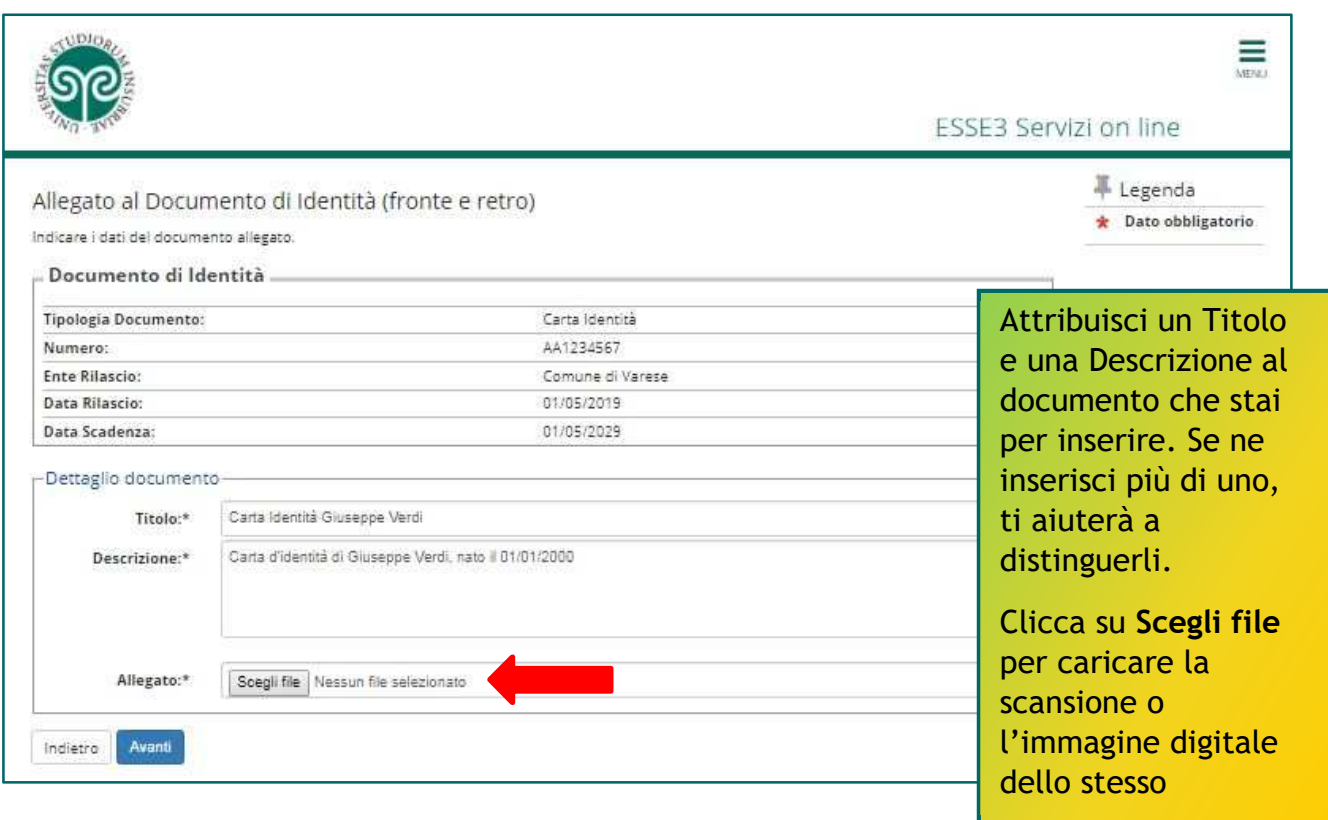

#### ATTENZIONE:

ripeti l'operazione se i file da caricare sono due (uno per il fronte e uno per il retro), cliccando nuovamente su Inserisci Allegato. Se il documento è scansionato in un unico file, effettua il caricamento una volta sola.

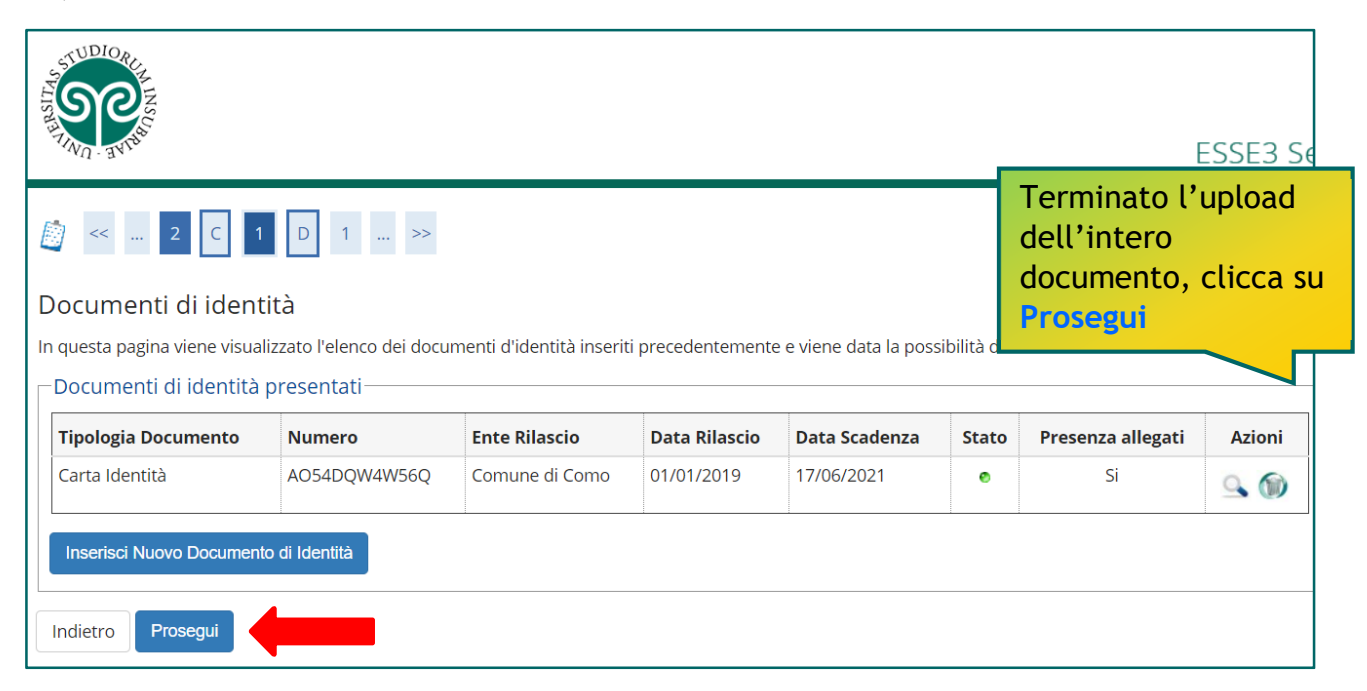

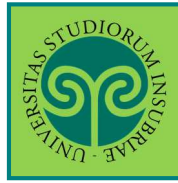

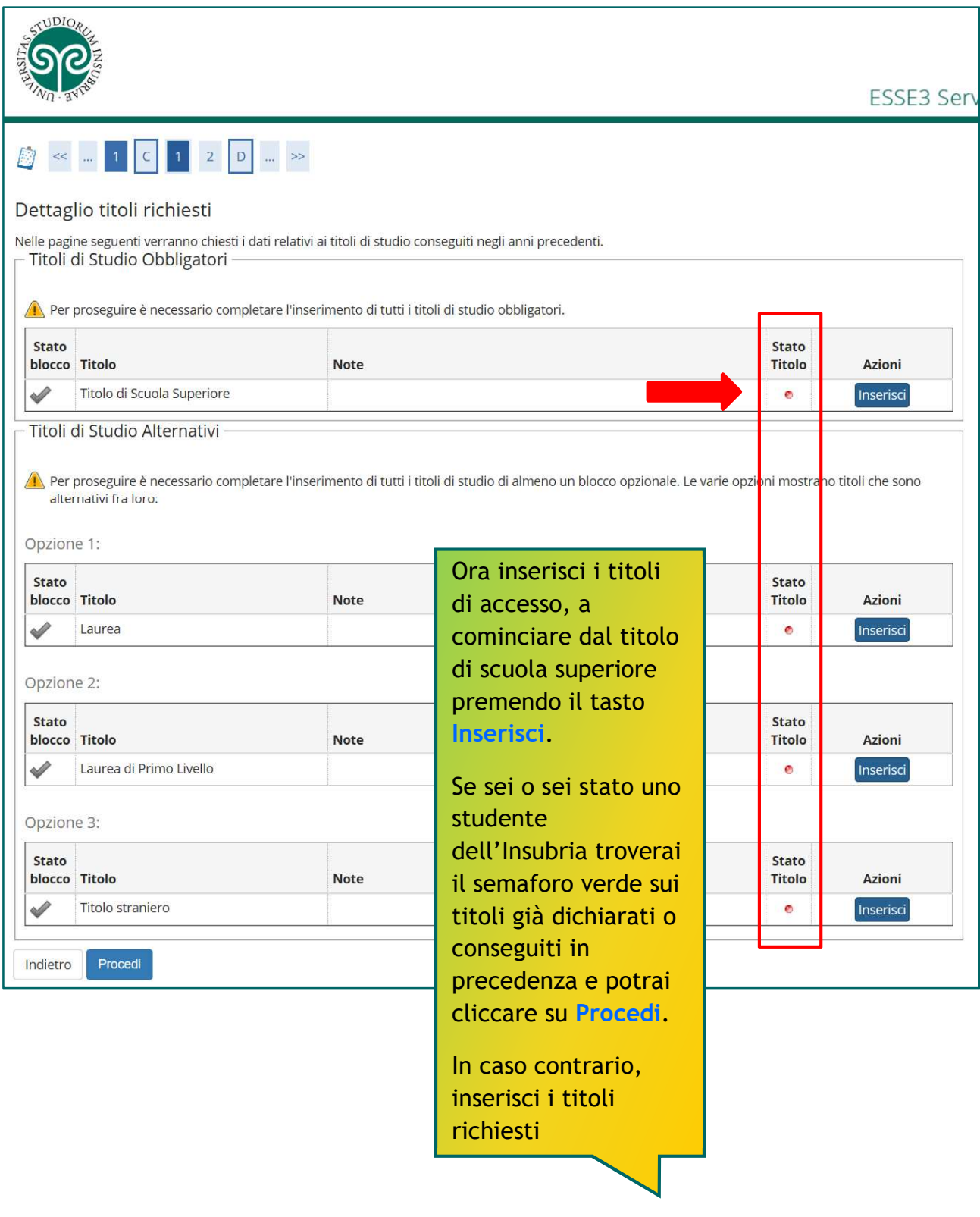

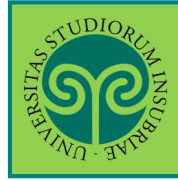

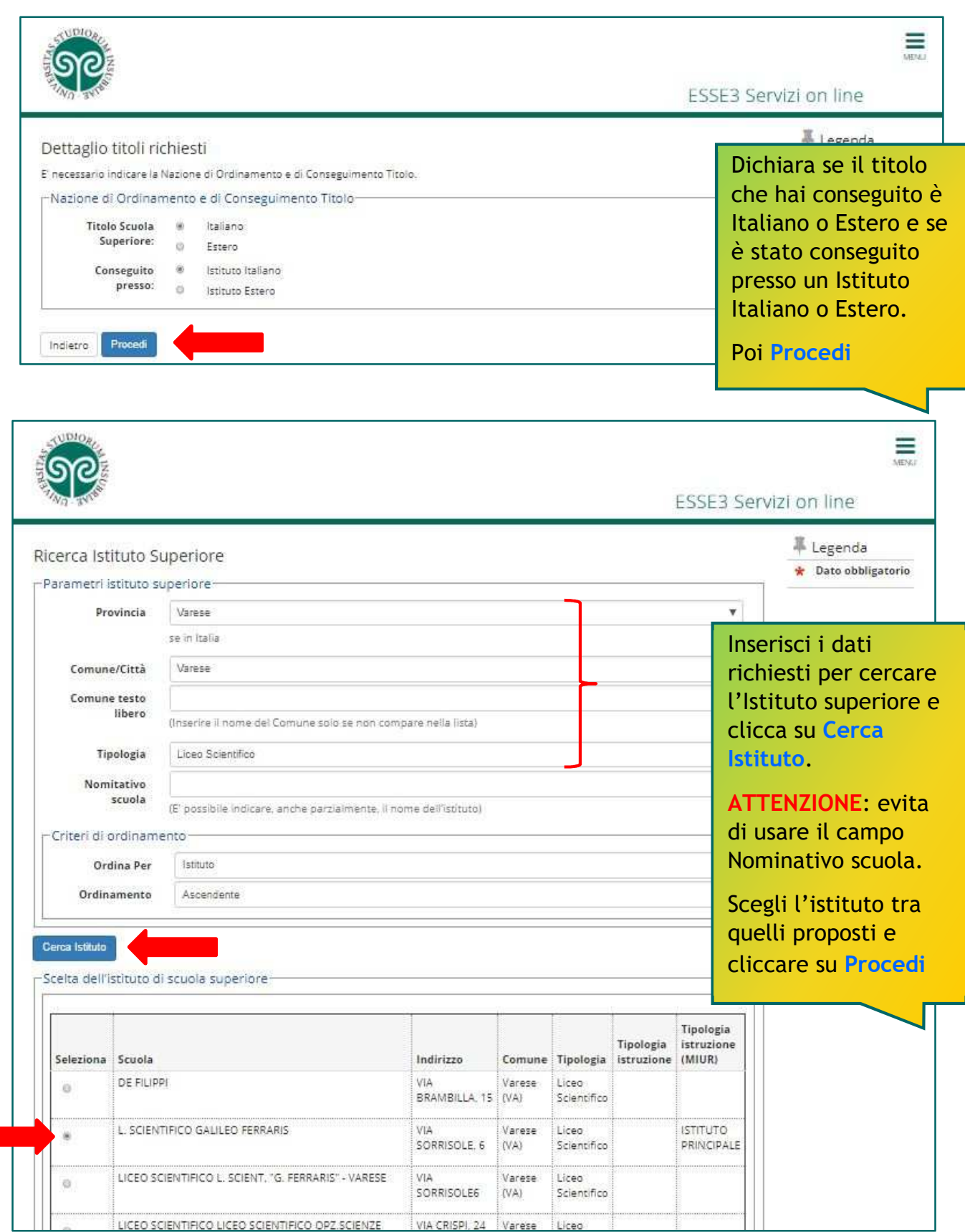

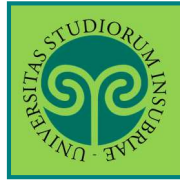

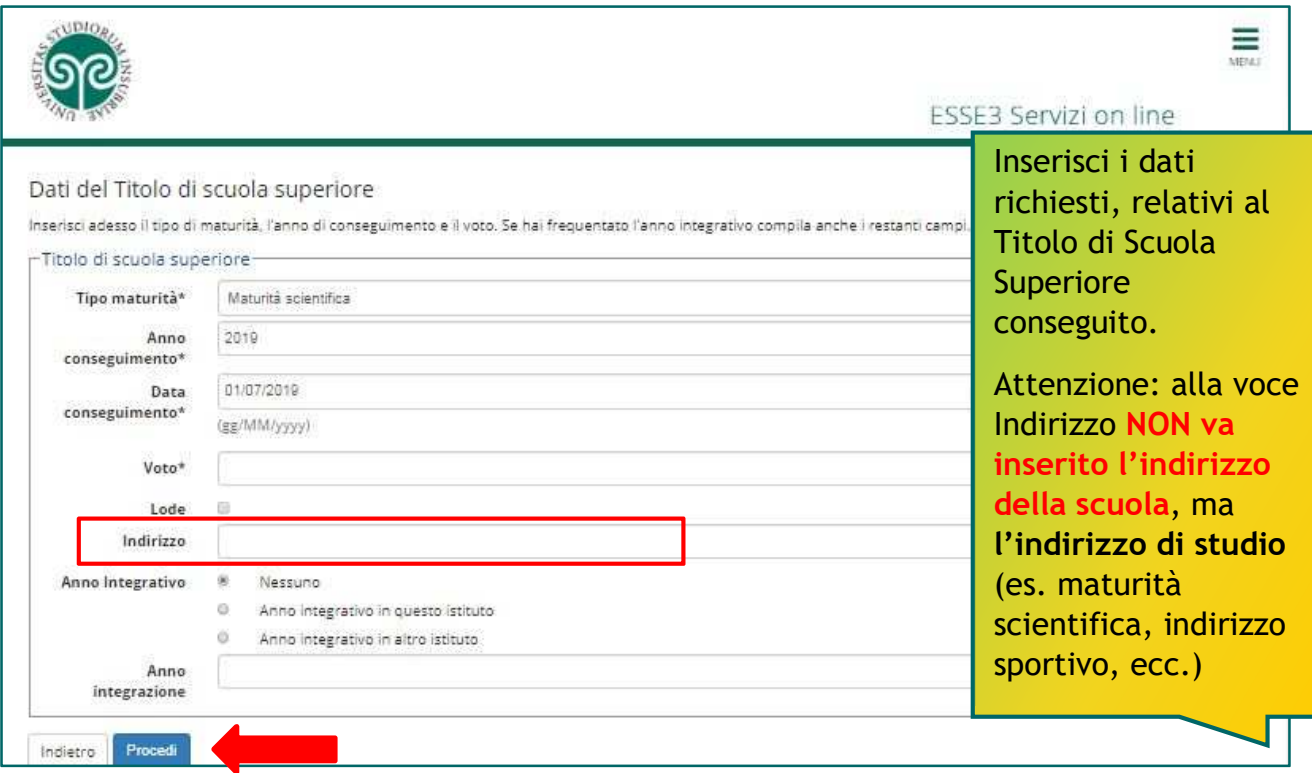

#### ATTENZIONE:

compila la parte relativa all'Anno integrativo solo se necessario.

Se hai frequentato un anno integrativo dopo il conseguimento di Diploma quadriennale, in un istituto diverso da quello precedentemente indicato, specifica l'anno di integrazione. Diversamente lascia la spunta su Nessuno e procedi.

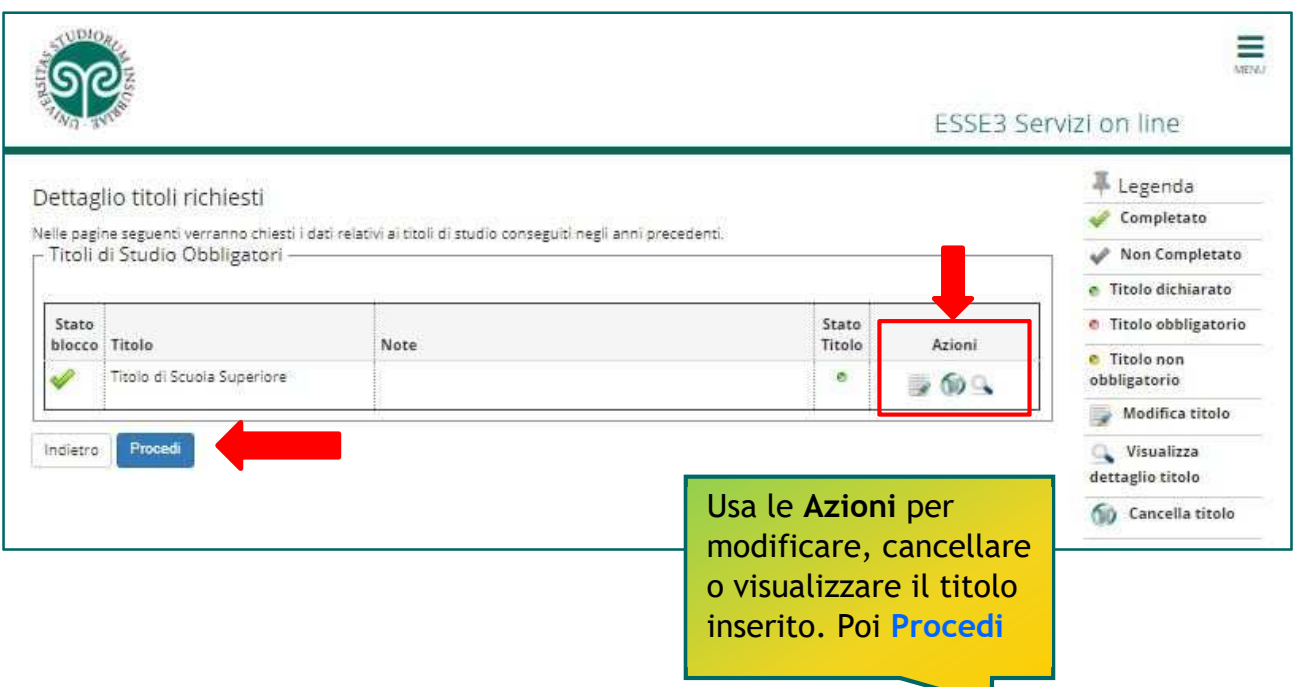

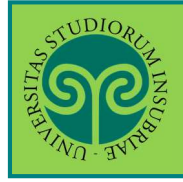

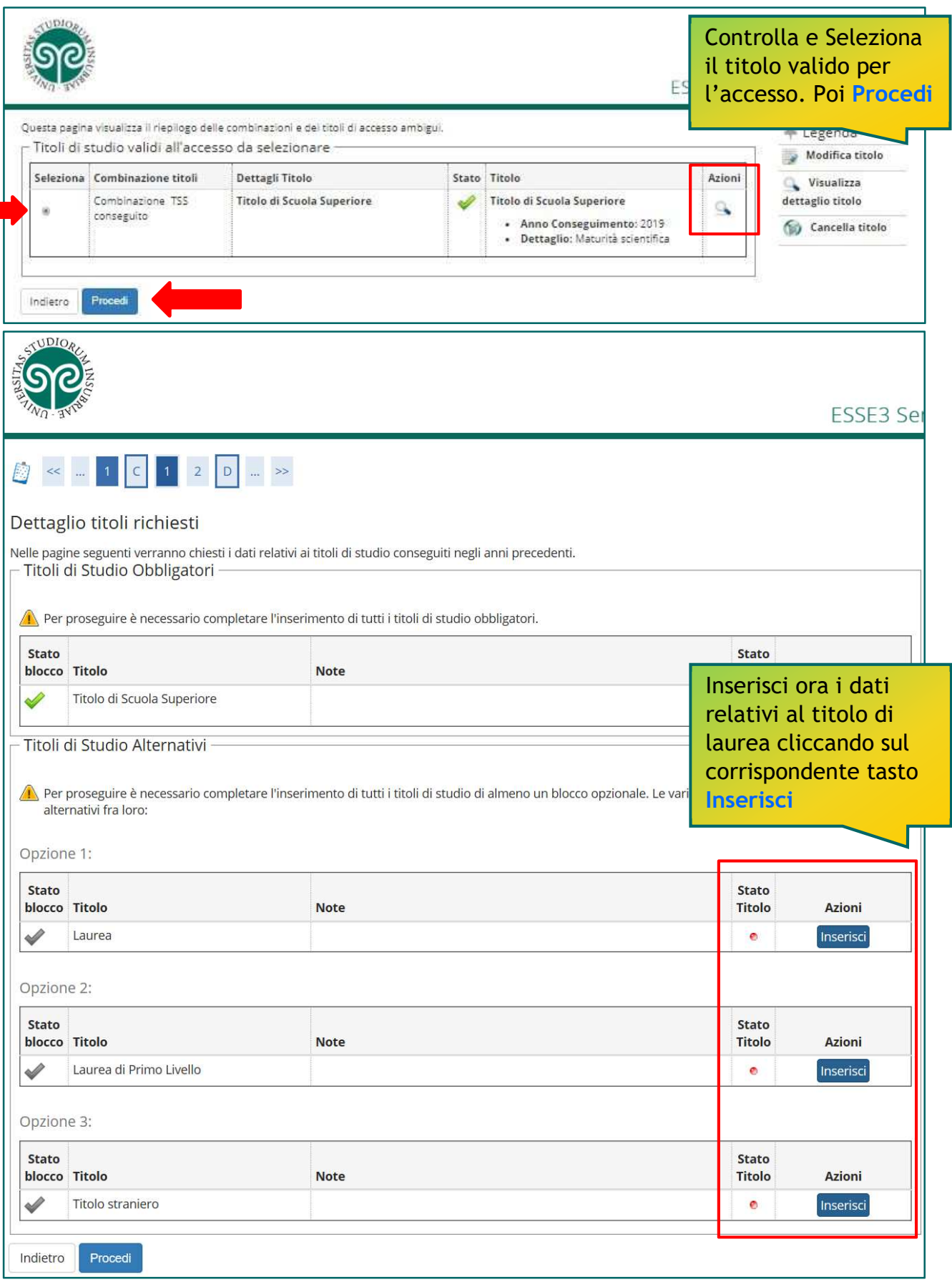

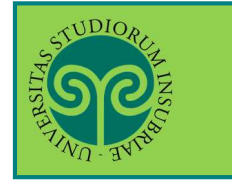

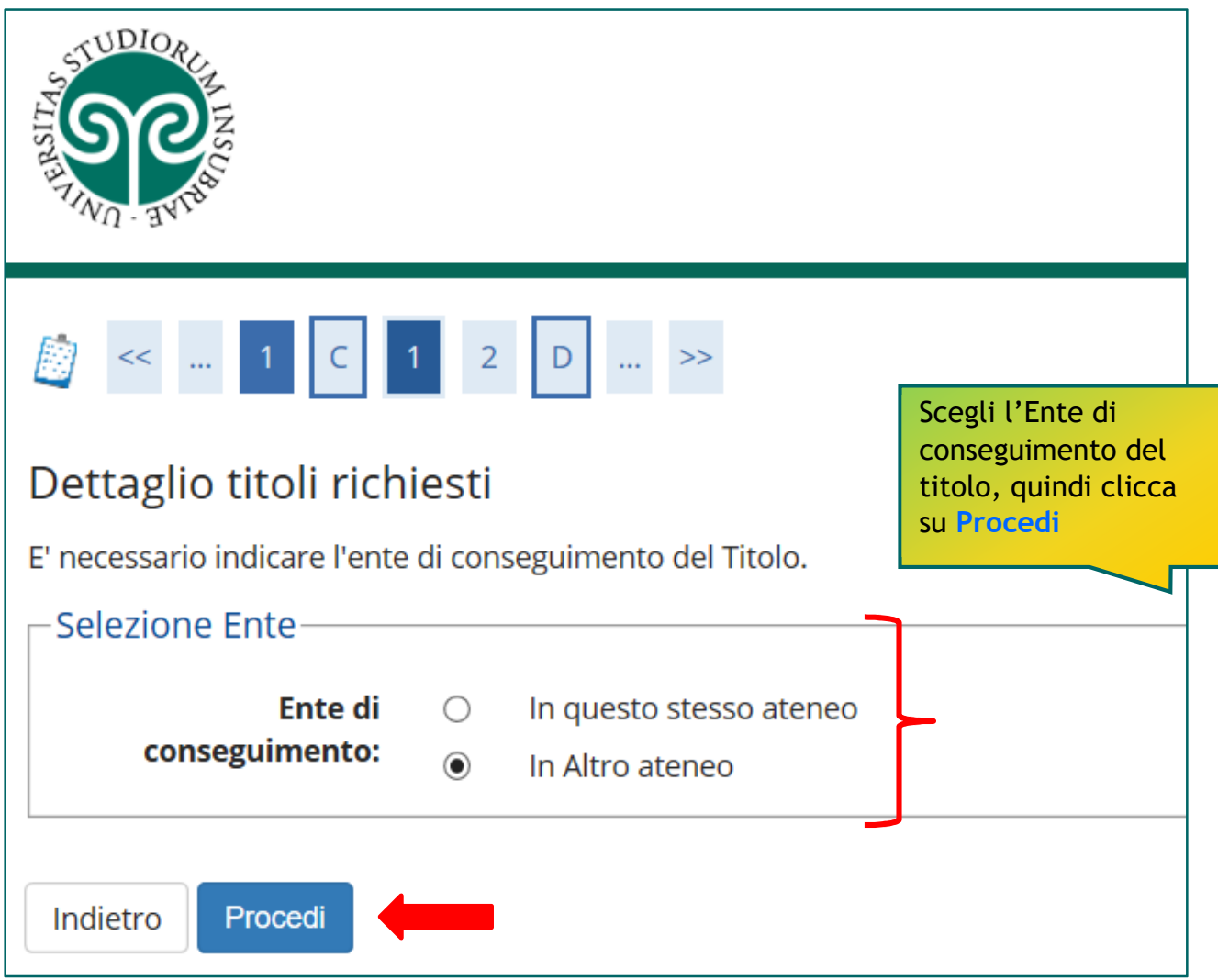

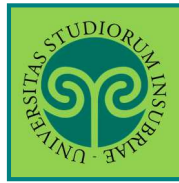

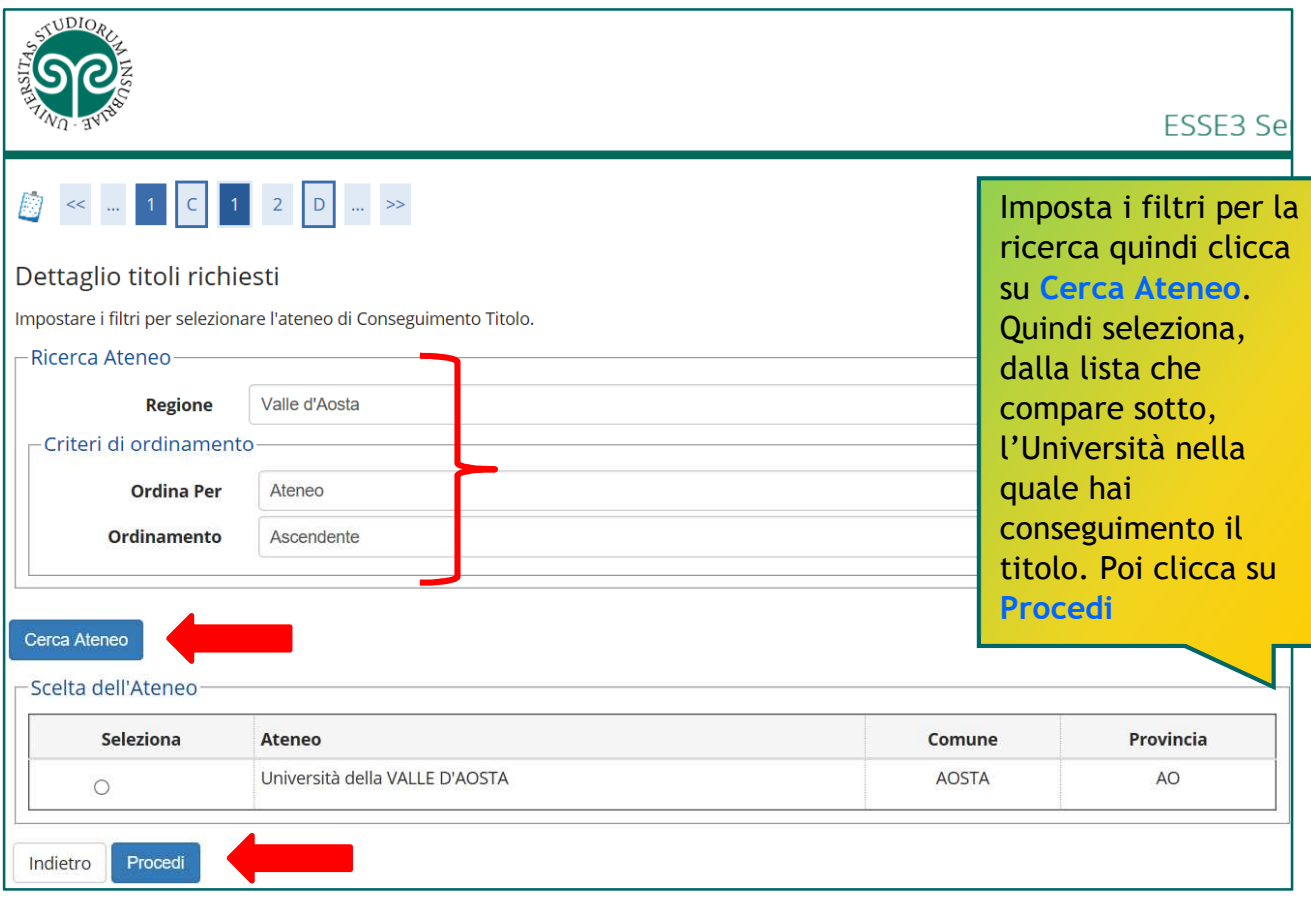

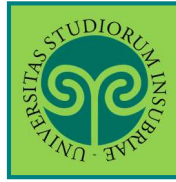

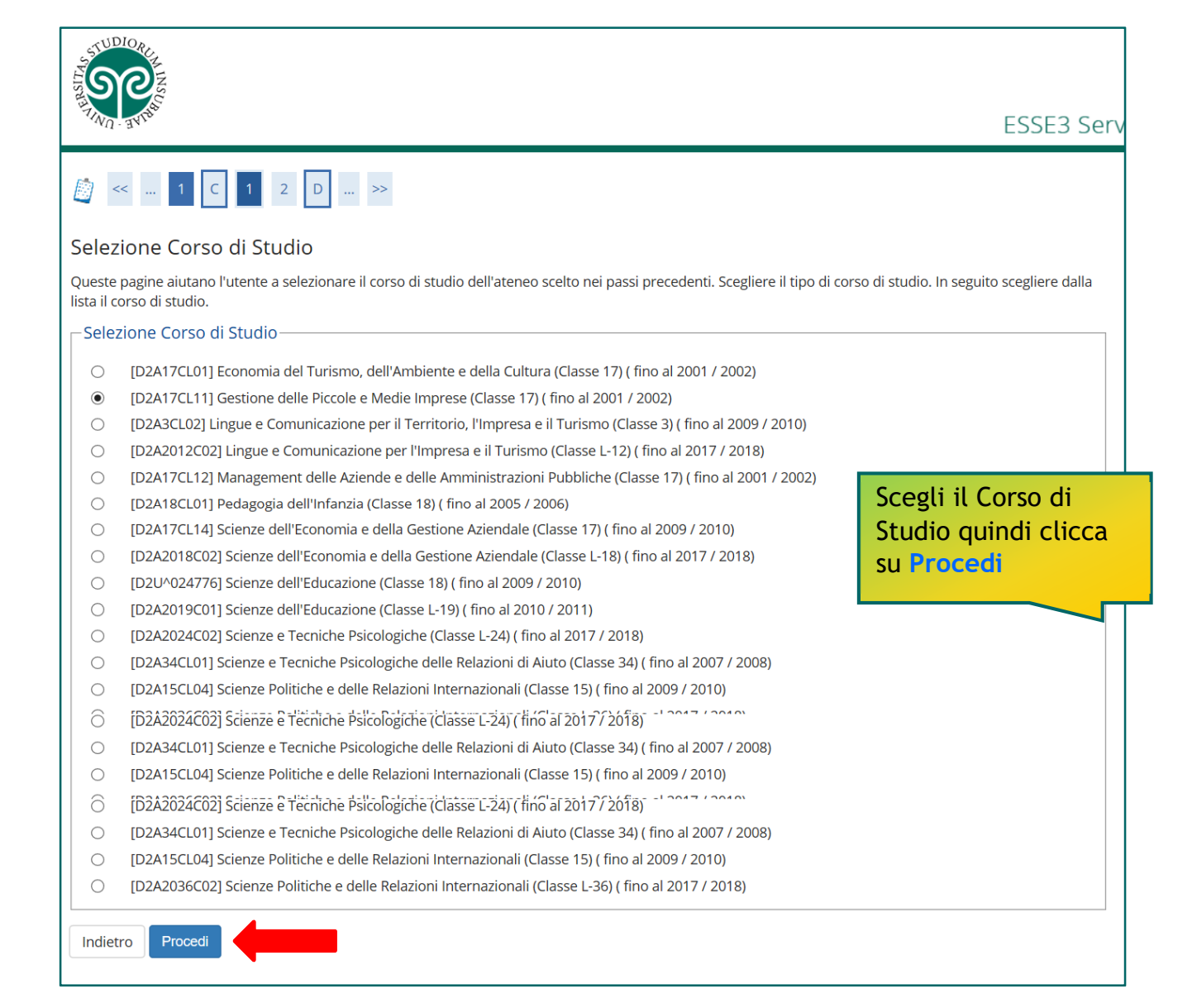

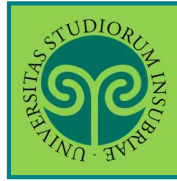

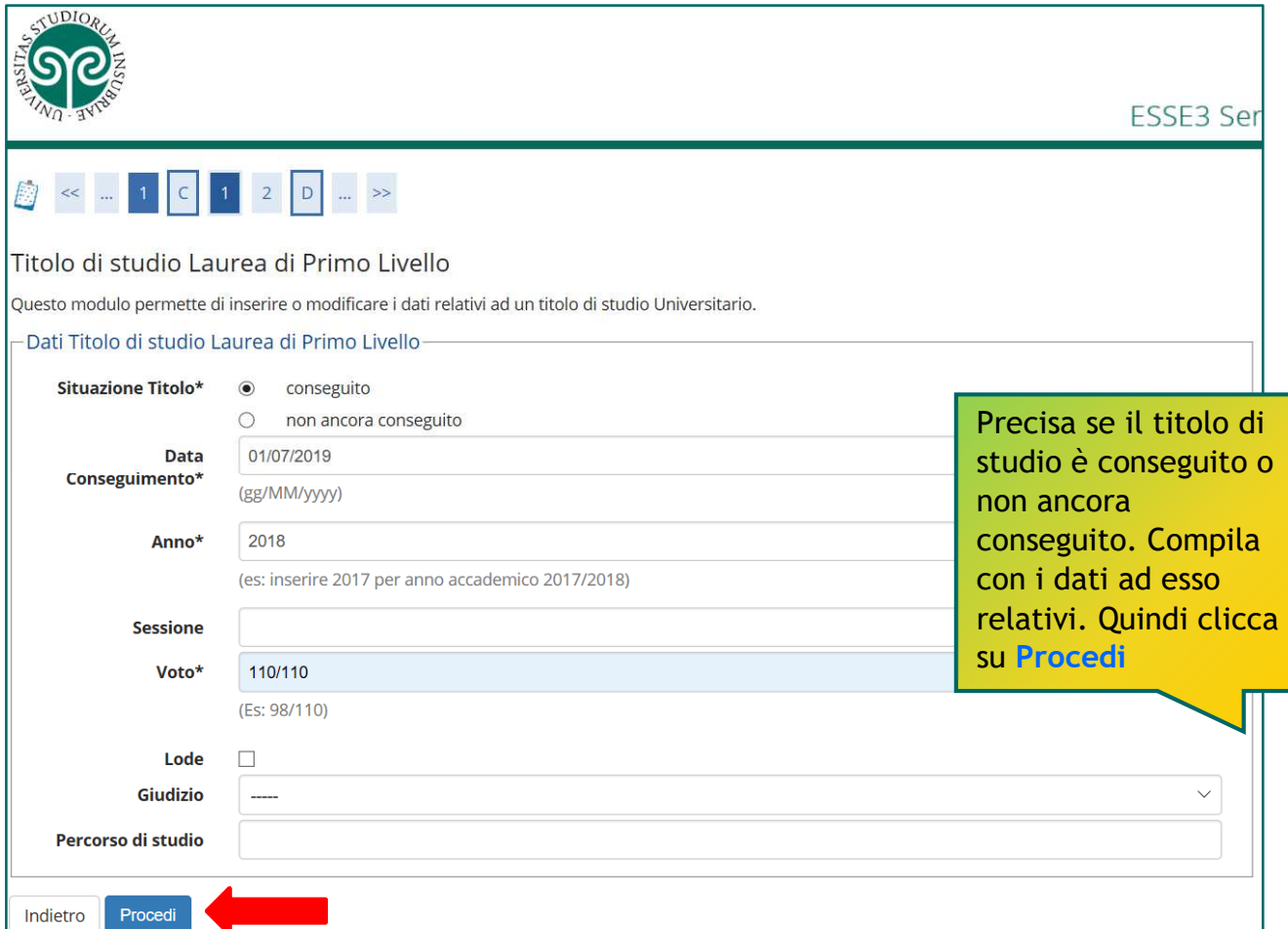

#### ATTENZIONE:

Se non sei o non sei stato studente all'Insubria, **devi inserire l'autocertificazione del titolo conseguito e degli esami superati**.

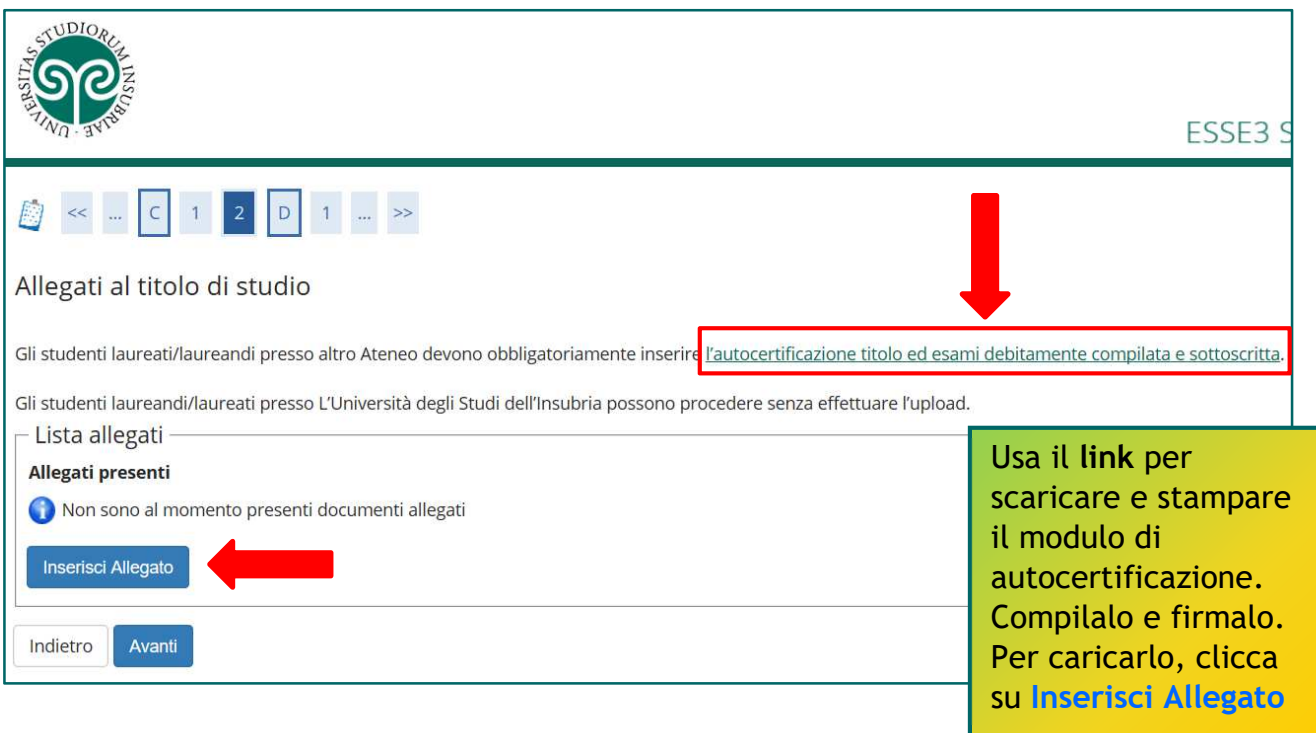

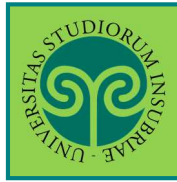

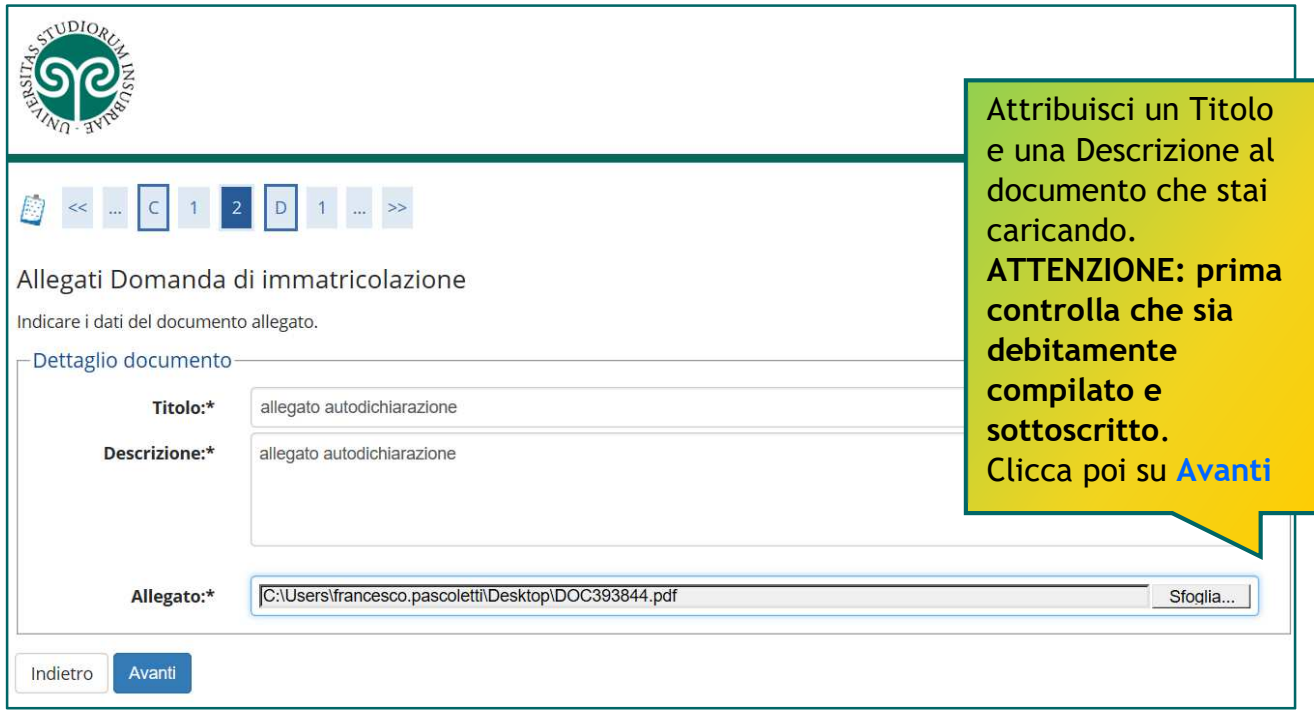

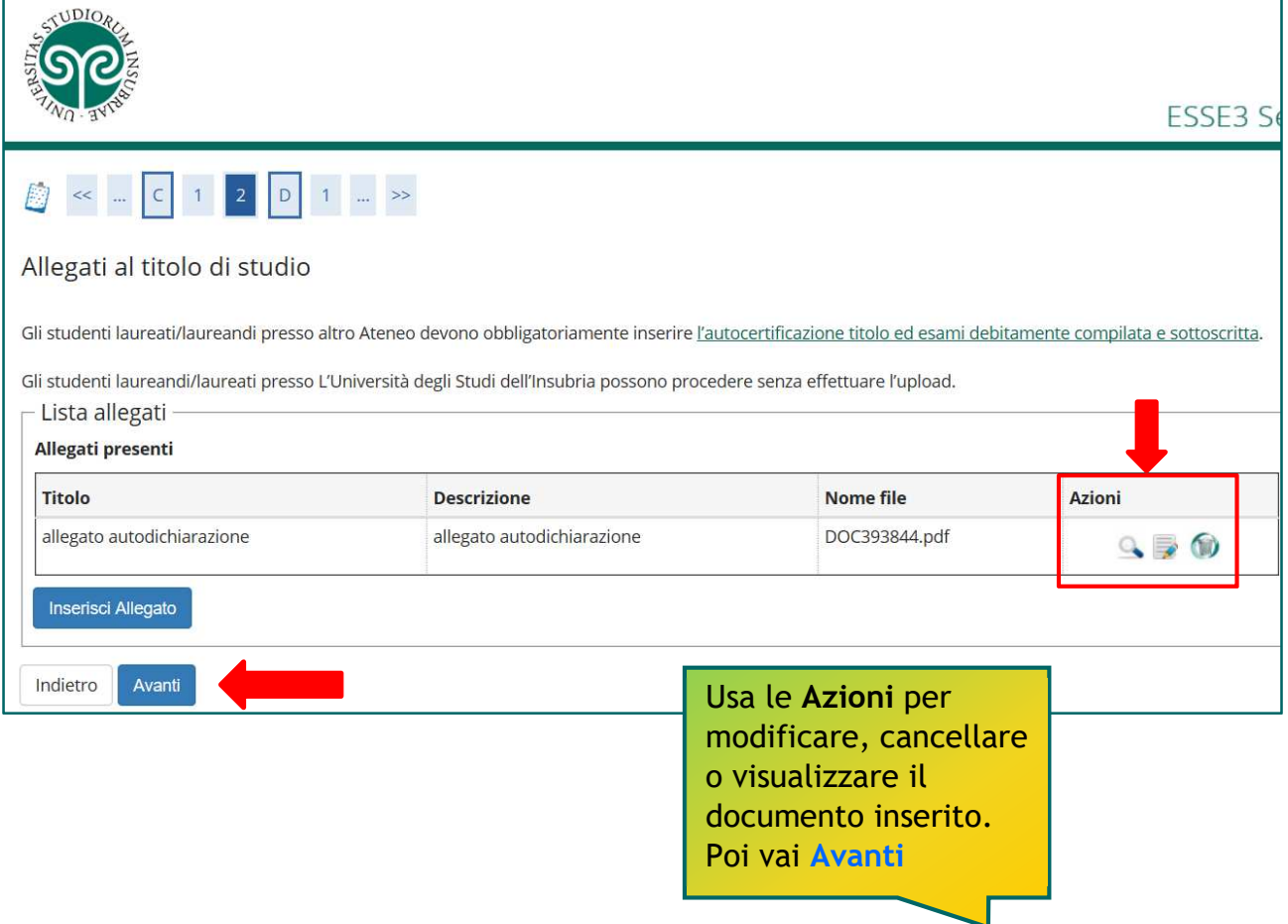

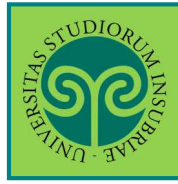

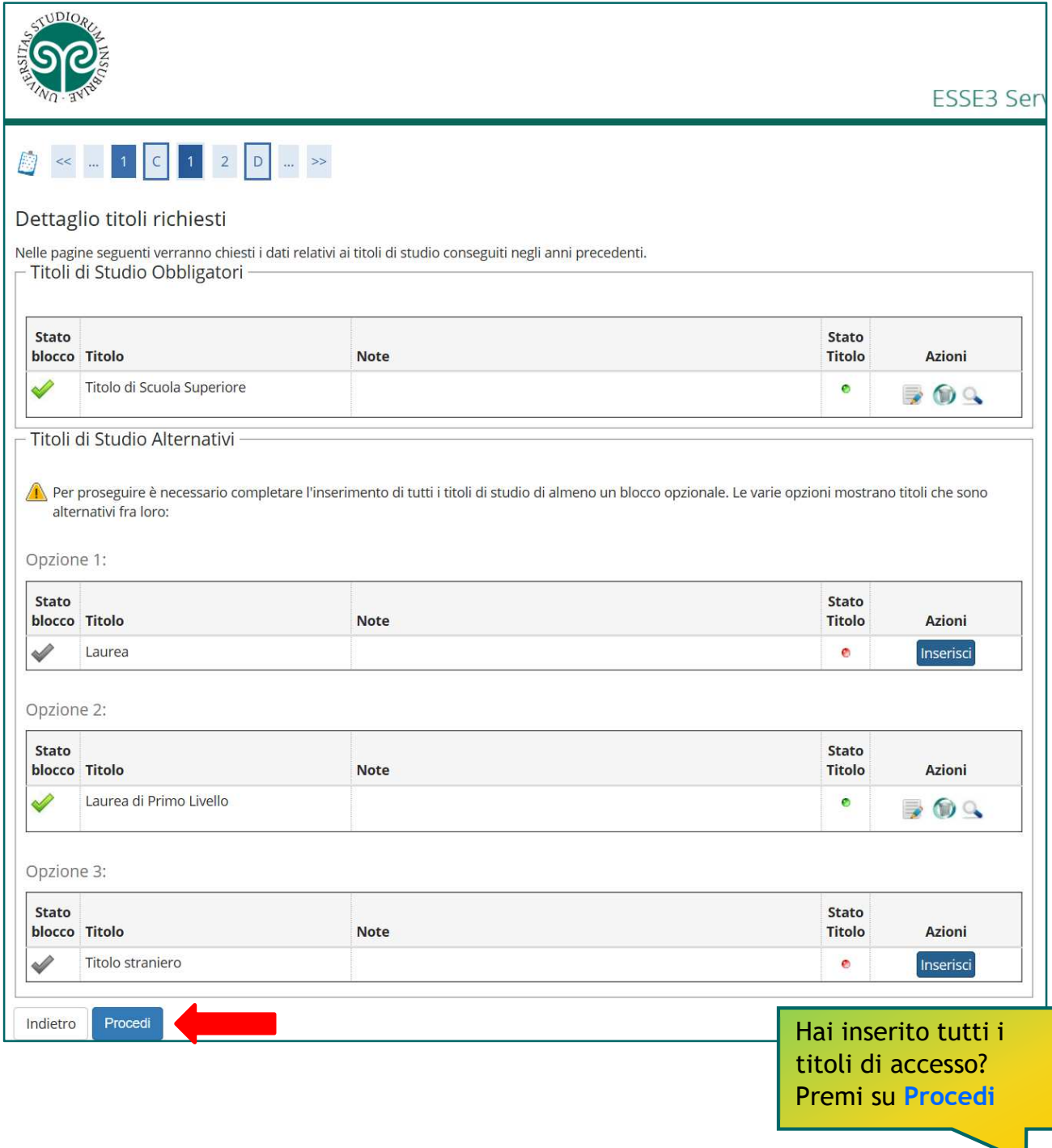

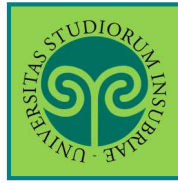

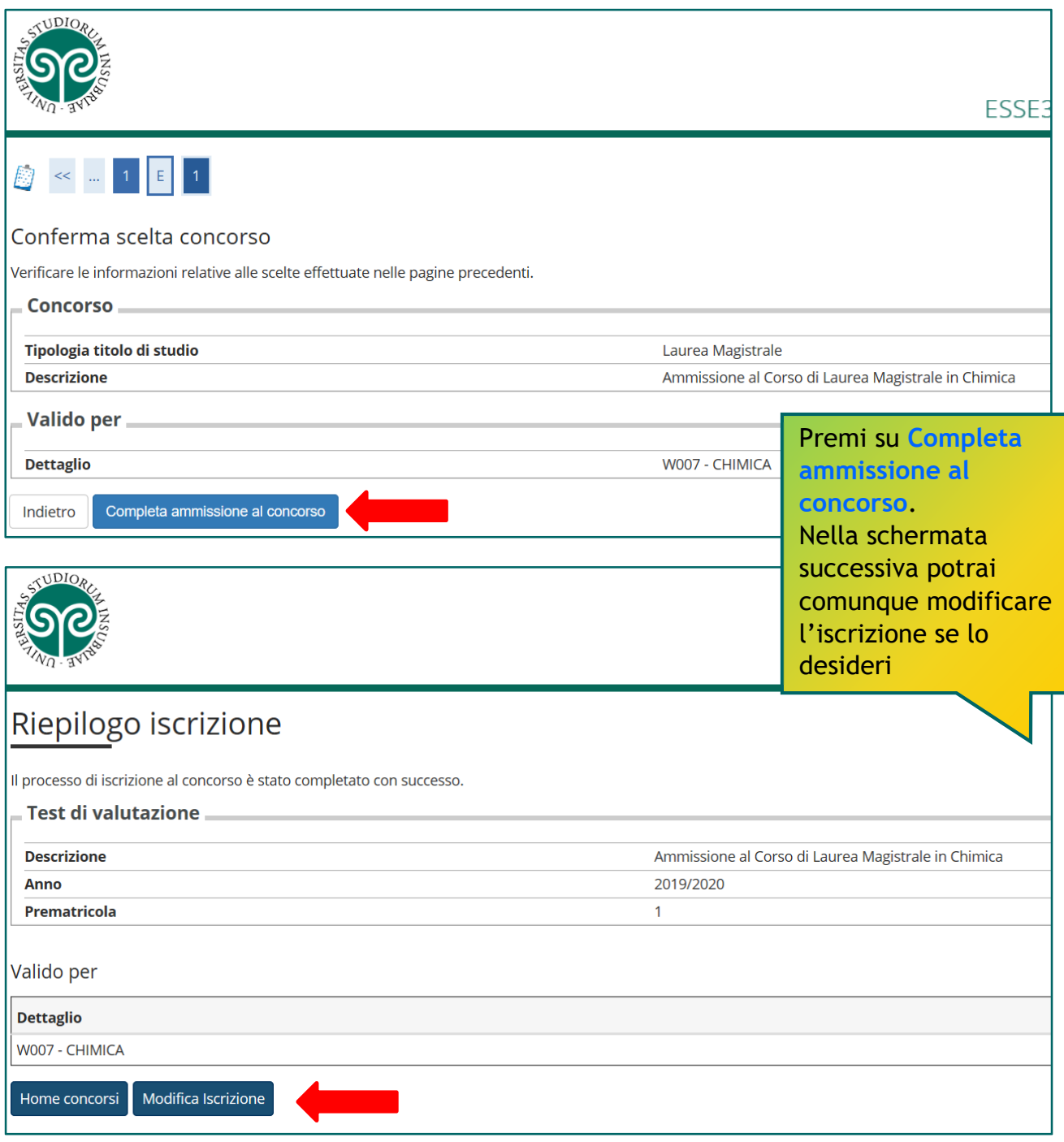

### Cosa succede adesso?

La PREISCRIZIONE è terminata.

Non è necessario stampare e presentare in segreteria la domanda di ammissione.

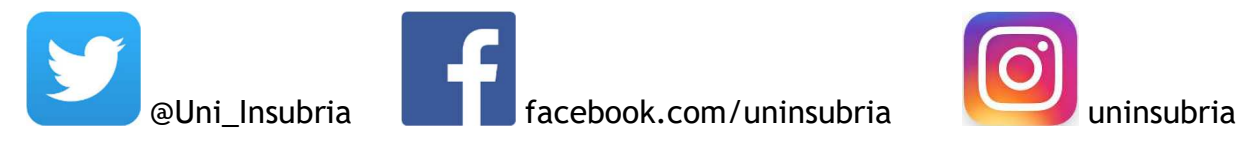

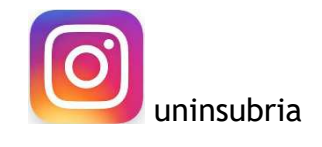